# **คู่มือการใช้งานระบบ E-Submission ส าหรับผู้ประกอบการ**

# **การขออนุญาตผลิตหรือน าเข้าตัวอย่างวัตถุอันตราย (กรณีมากกว่า 5 กิโลกรัม / ลิตร)**

**ฉบับ Update วันที่ 1 มิถุนายน 2566**

ี่ กลุ่มควบคุมว*ั*ตถุอันตราย กองควบคุมเครื่องสำอางและวัตถุอันตราย สำนักงานคณะกรรมการอาหารและยา

# สารบัญ

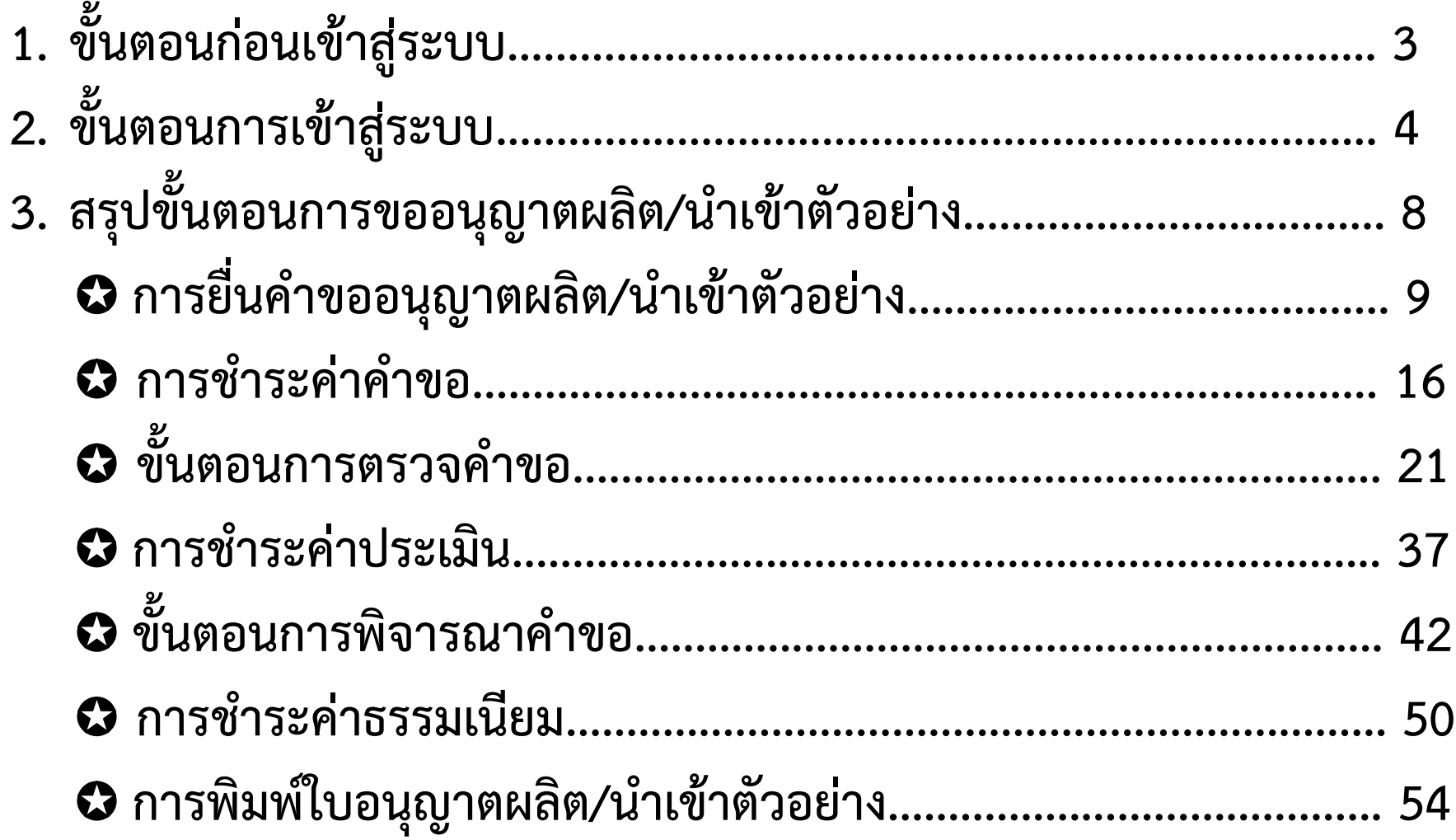

### **1. สร้างบัญชีผู้ใช้งานระบบผ่าน Open ID**

สร้างบัญชีผู้ใช้งานระบบ Open ID ผ่านระบบของ ส านักงานรัฐบาลอิเล็กทรอนิกส์ (องค์การมหาชน) (สรอ.) www.egov.go.th ( หากมีปัญหาในการสมัครเพื่อสร้าง บัญชีผู้ใช้งาน โปรดติดต่อ contact@ega.or.th หรือ โทร 0 2612 6000 )

**2. ยื่นหนังสือมอบอ านาจและหลักฐานประกอบเพื่อขอสิทธิ เข้าใช้งานระบบวัตถุอันตราย**

้ยื่นหนังสือมอบอำนาจ (แบบฟอร์มตามลิงก์ด้านล่าง) และ หลักฐานประกอบเพื่อขอสิทธิเข้าใช้ระบบ โดยยื่นได้ที่ศูนย์ One Stop Service (OSSC) สำนักงานคณะกรรมการอาหาร และยา อาคาร 6 ชั้น 5

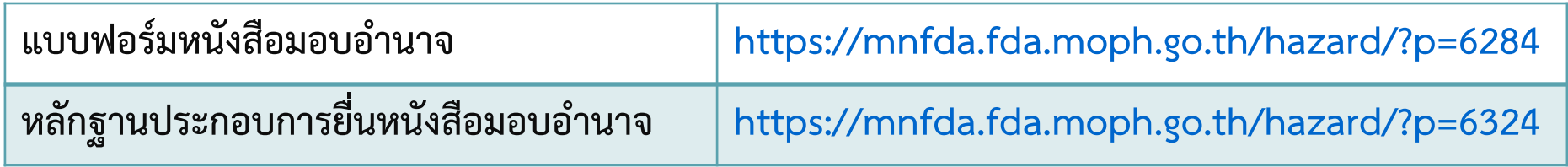

### **1. เมื่อผู้ใช้งานได้รับการเปิดสิทธิ ให้เข้าใช้งานที่เว็บไซต์ SKYNET ที่ URL: privus.fda.moph.go.th จากนั้น ให้เลือก "ผู้ประกอบการ"**

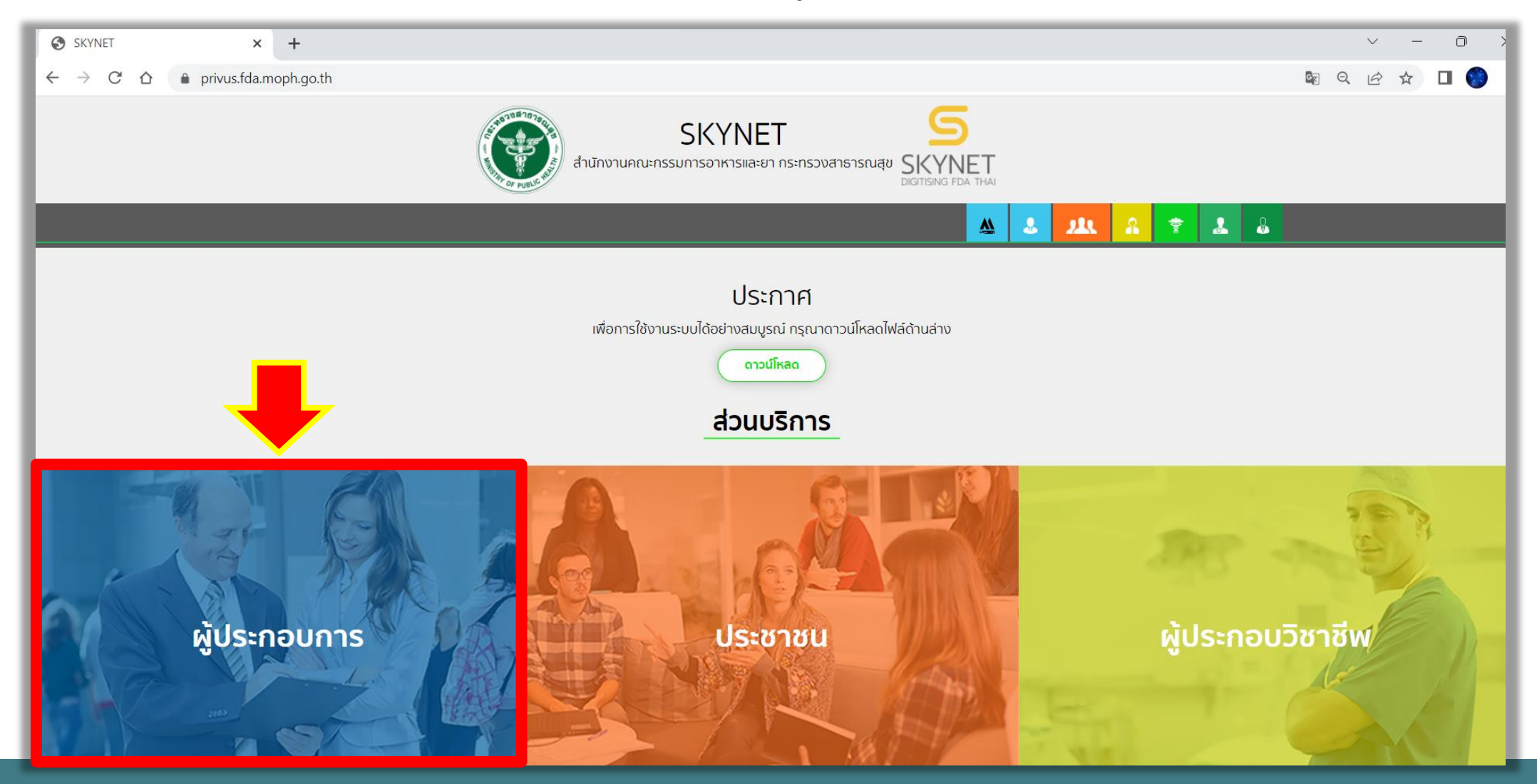

# **ขั้นตอนการเข้าสู่ระบบ**

**2. ระบุชื่อบัญชีผู้ใช้ และรหัสผ่าน ที่ได้รับจากการสมัครระบบ Open ID จากนั้น คลิก "เข้าสู่ระบบ"**

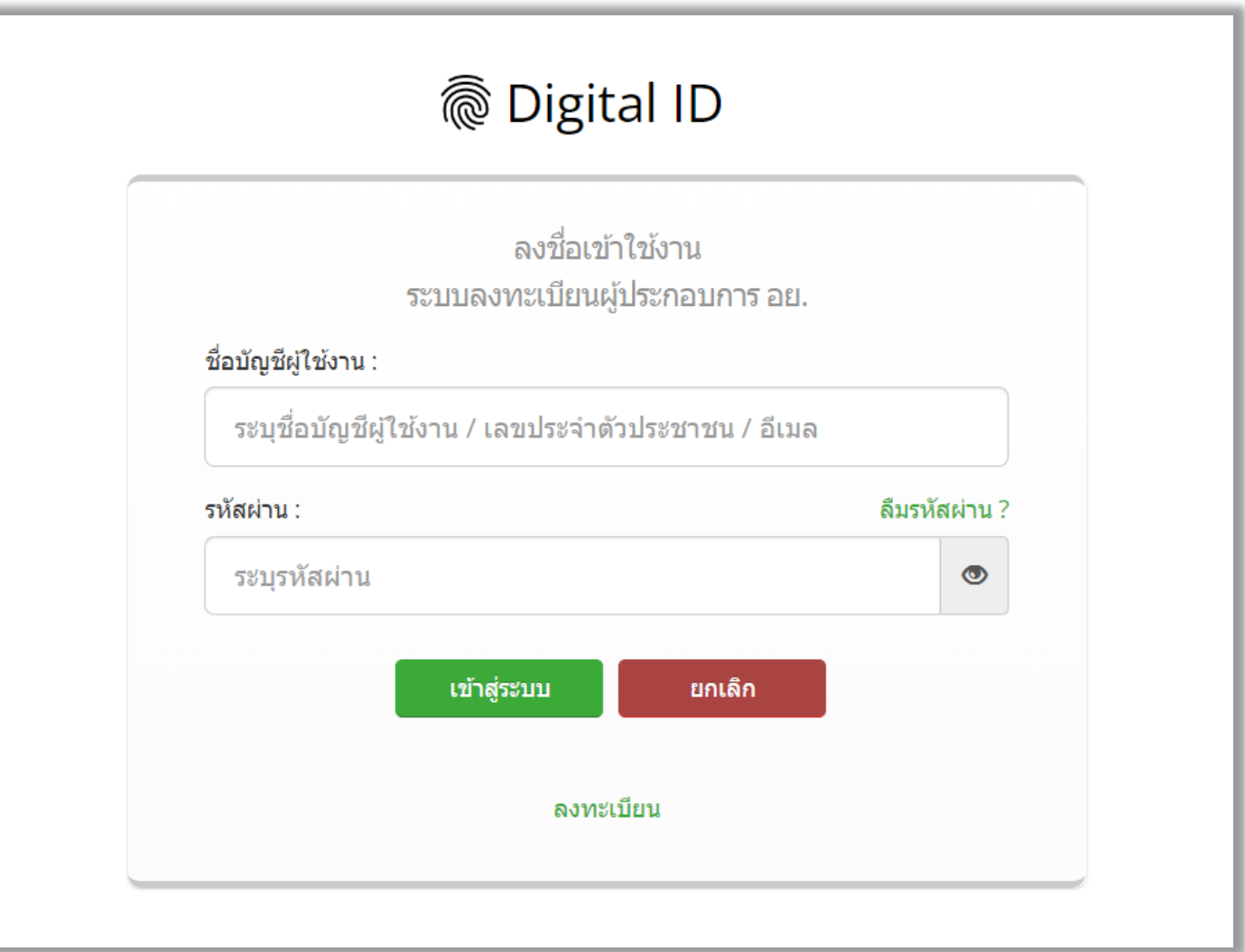

## **ขั้นตอนการเข้าสู่ระบบ**

### **3. หลังจากเข้าสู่ระบบแล้ว หน้าจอจะแสดงระบบที่ท่านมีสิทธิเข้าใช้งาน ให้ท่านเลือก "ระบบวัตถุอันตราย"**

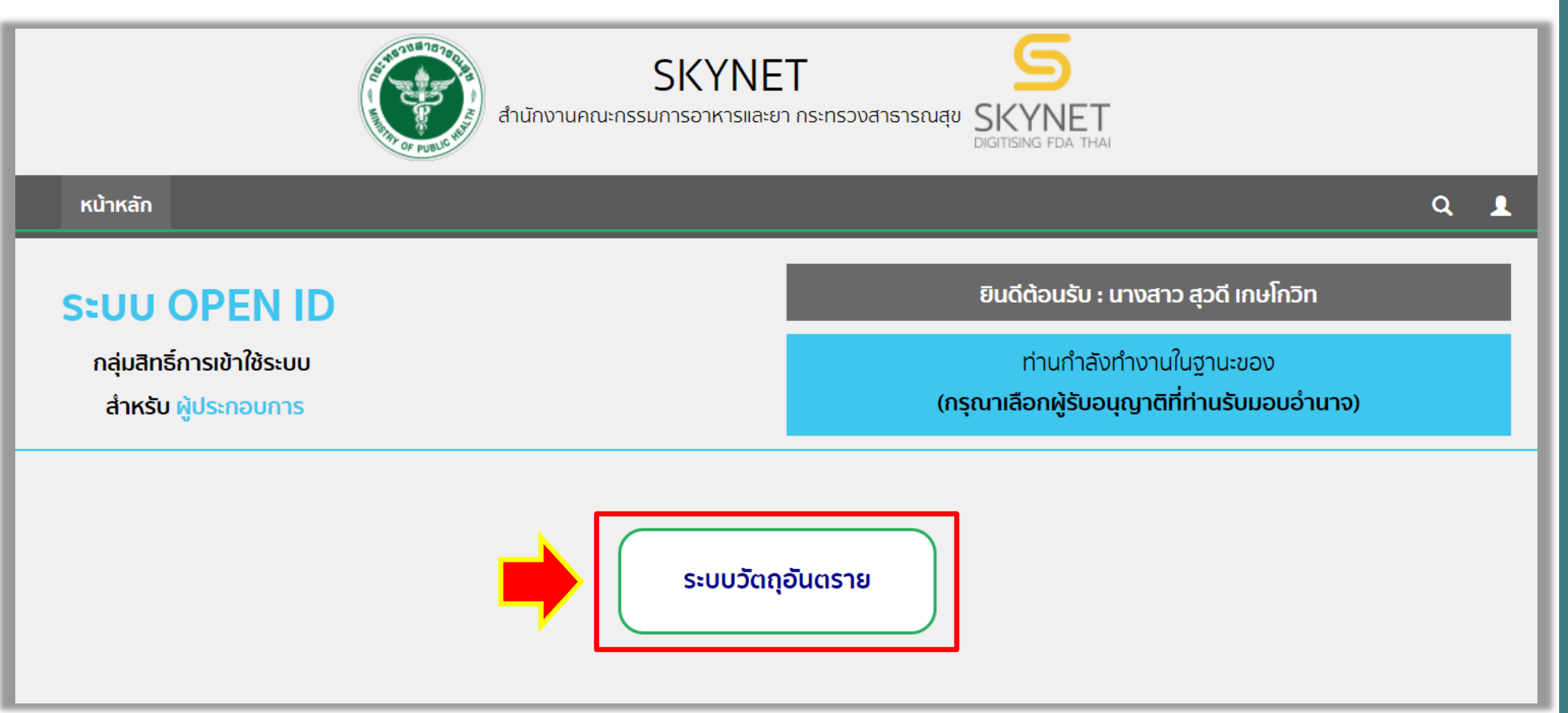

## **ขั้นตอนการเข้าสู่ระบบ**

### **4. กรณีผู้ประกอบการรายใหม่ ที่ยังไม่มีข้อมูลสถานที่ติดต่อ สถานที่ผลิต/เก็บรักษา ในระบบ ให้เพิ่มข้อมูลได้ที่เมนู "ข้อมูลพื้นฐาน" แล้วเลือก "สถานที่"**

**หมายเหตุ : ดาวน์โหลดคู่มือการใช้งาน การจัดการข้อมูลพื้นฐานได้ที่ https://mnfda.fda.moph.go.th/hazard/?p=4803**

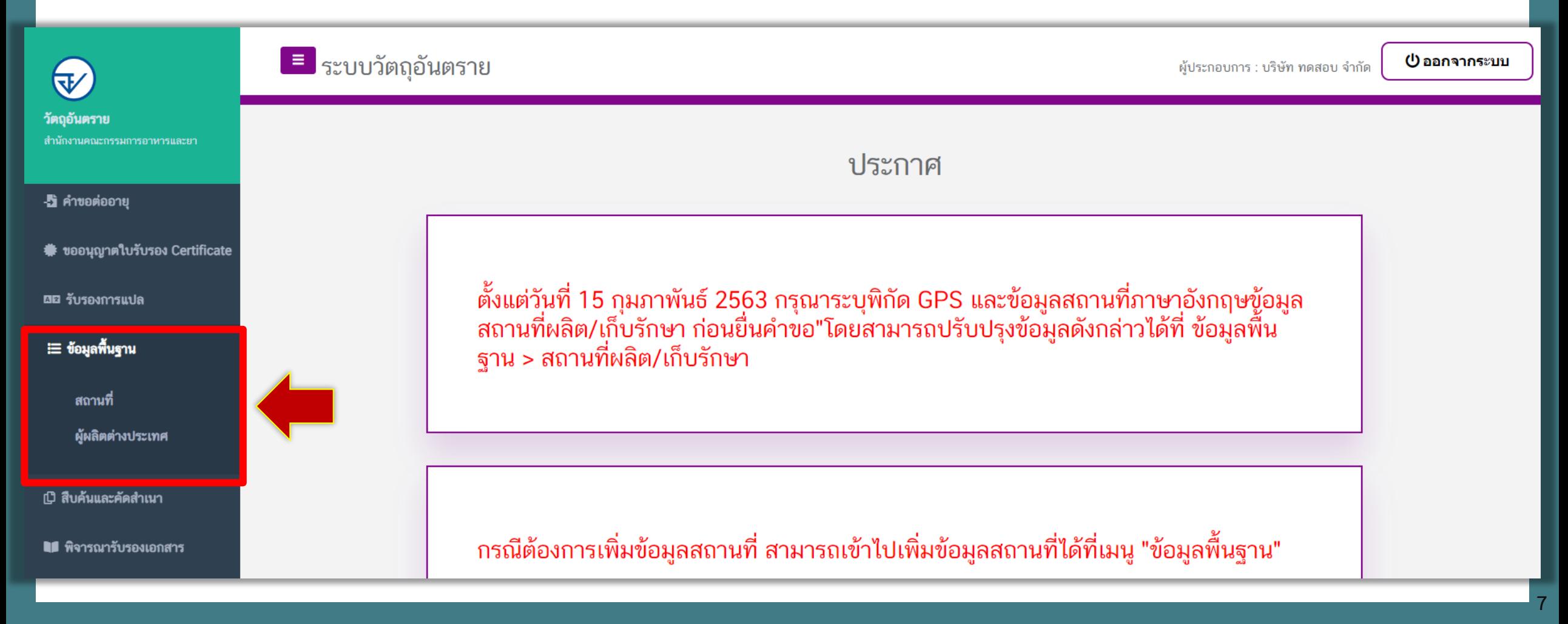

## **สรุปขั้นตอนการขออนุญาต ผลิต/น าเข้าตัวอย่าง**

### V. 26/05/66

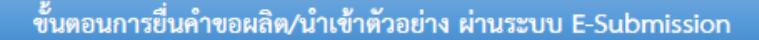

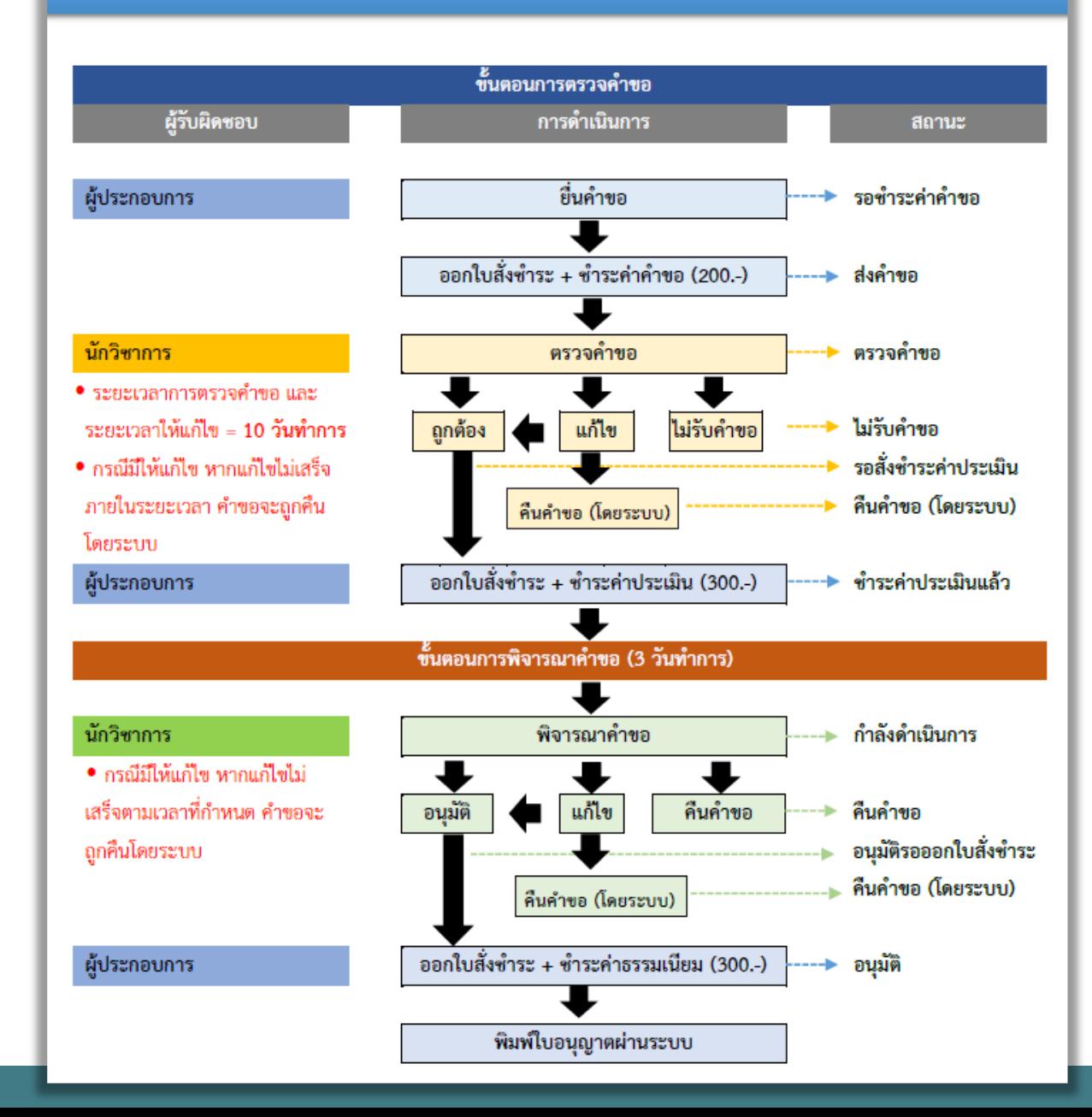

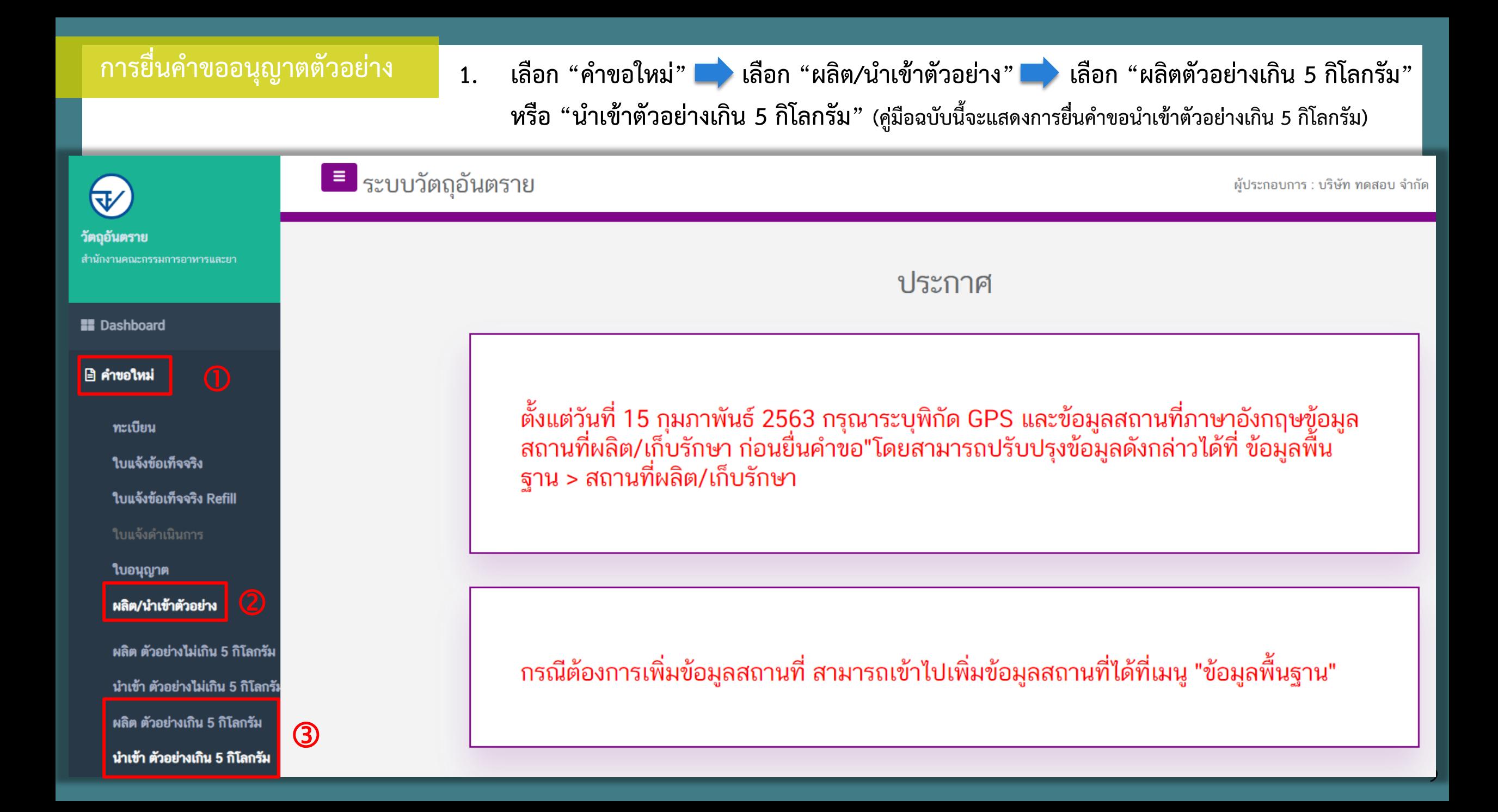

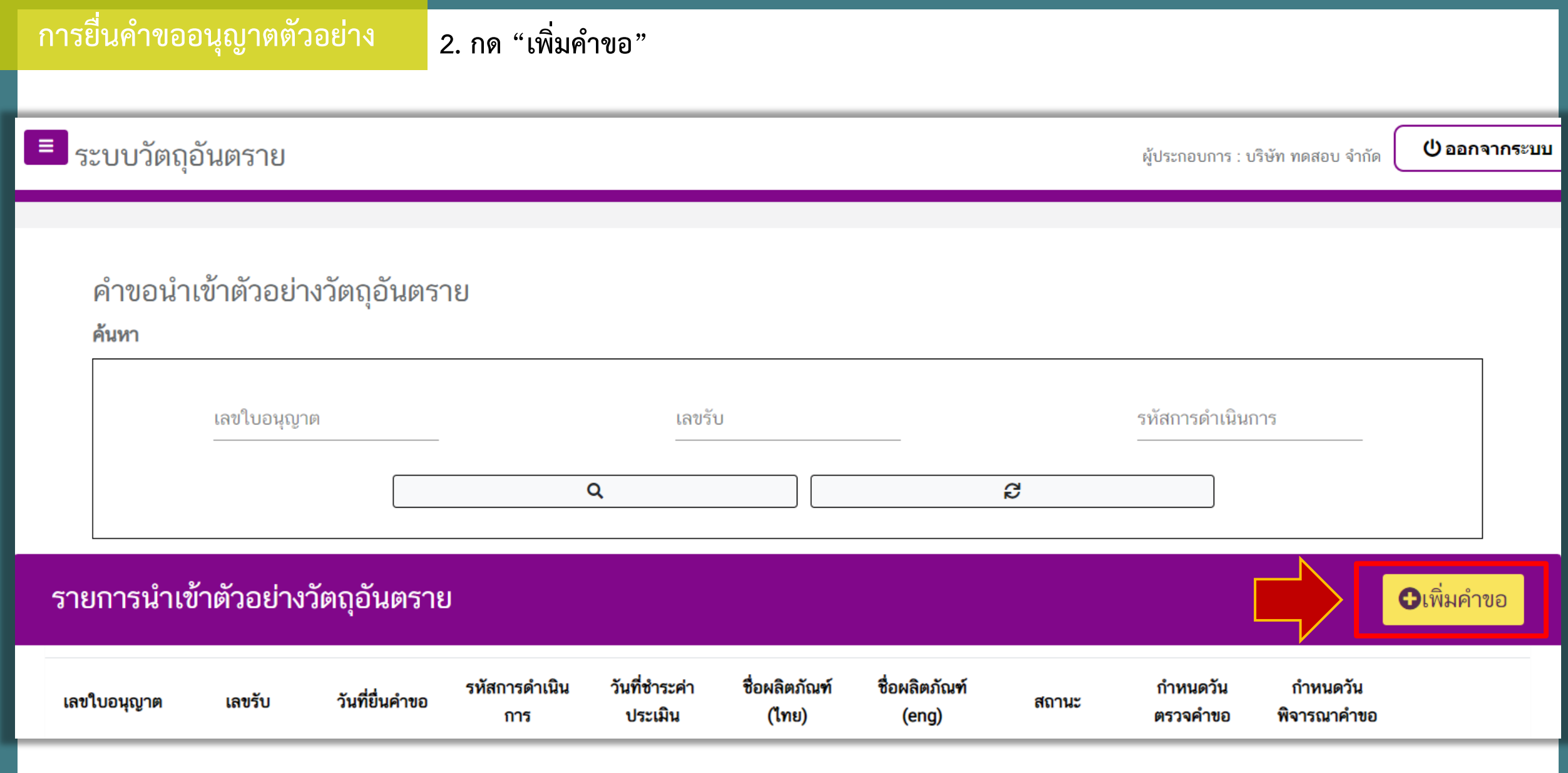

- **ส่วนที่ 1 กรอกข้อมูลชื่อการค้าโดยสามารถกรอกเฉพาะชื่อการค้าภาษาไทย หรือเฉพาะชื่อการค้าภาษาอังกฤษได้ เลือกประเภทวัตถุอันตราย**
	- **เลือกลักษณะวัตถุอันตราย**
	- $\bullet$  ระบุปริมาณที่จะขอผลิต/นำเข้าตัวอย่าง และเลือกหน่วยนับ

### คำขอนำเข้าตัวอย่างวัตถุอันตราย

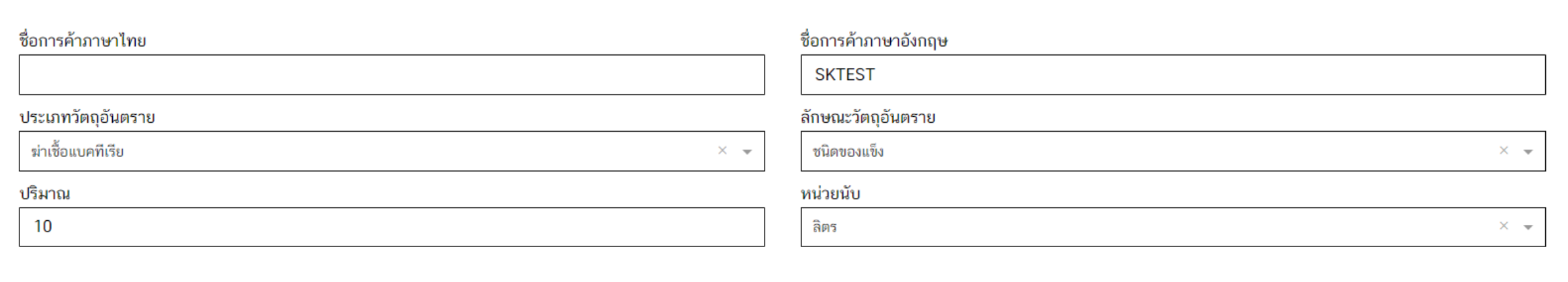

**ส่วนที่ 2 เลือกสถานที่ติดต่อ (หากไม่พบสถานที่ที่ต้องการ ให้เพิ่มสถานที่ที่เมนู "ข้อมูลพื้นฐาน" ตาม Slide ที่ 7)**

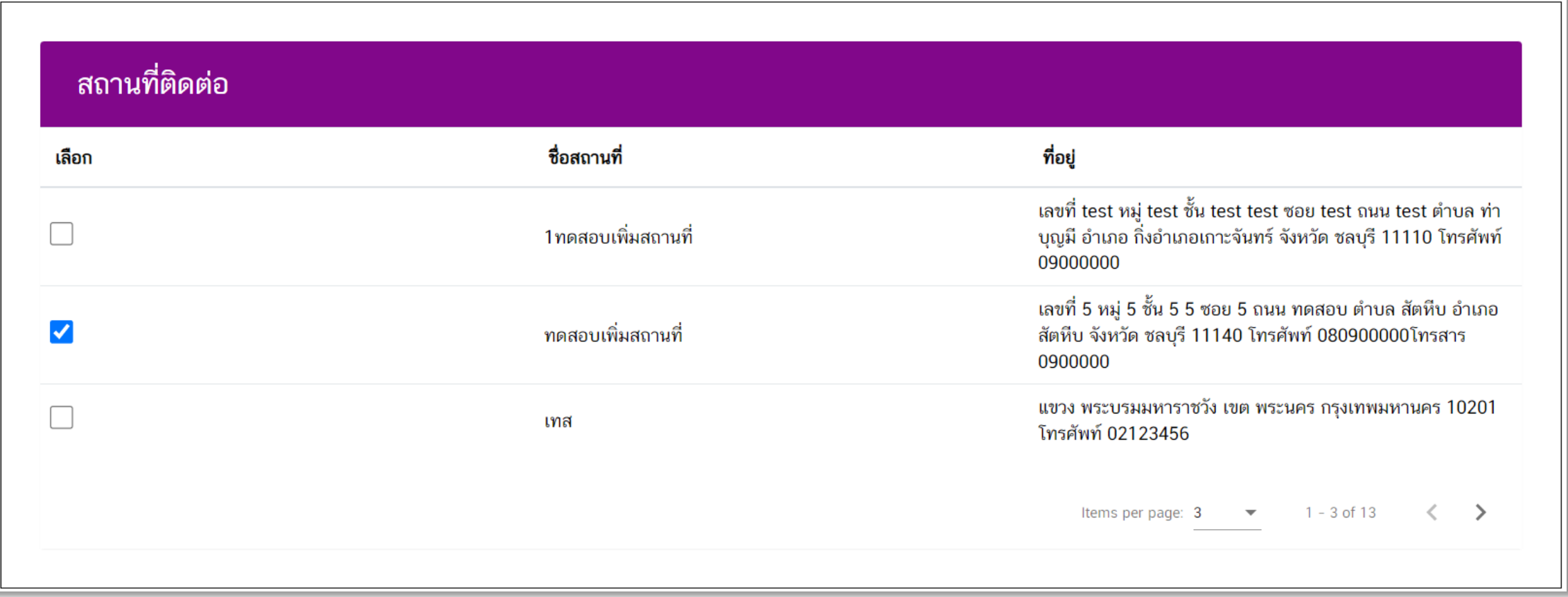

**ส่วนที่ 3 เลือกผู้ผลิตต่างประเทศ (หากไม่พบผู้ผลิตต่างประเทศที่ต้องการ ให้เพิ่มผู้ผลิตต่างประเทศที่เมนู "ข้อมูลพื้นฐาน")**

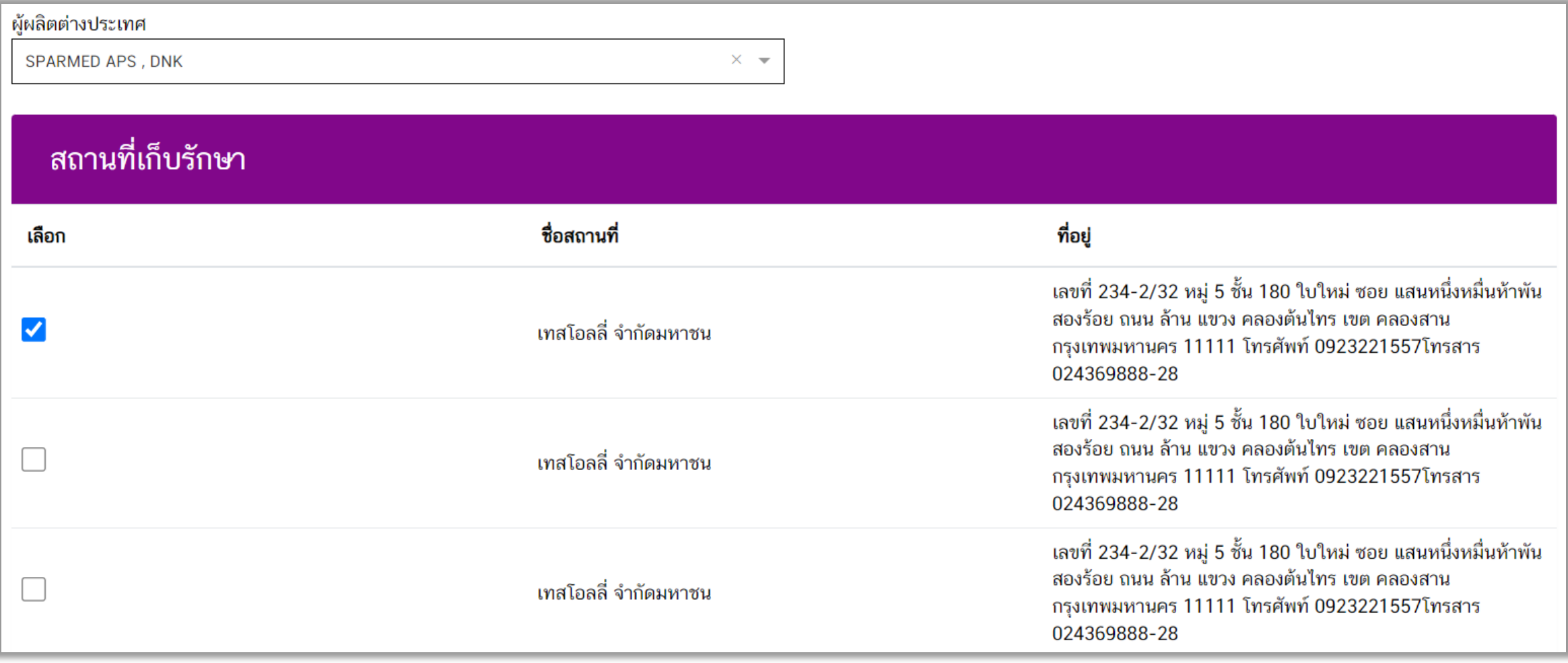

**13**

**หมายเหตุ : หากเป็นกรณีผลิตตัวอย่าง จะไม่มีหัวข้อผู้ผลิตต่างประเทศให้เลือก**

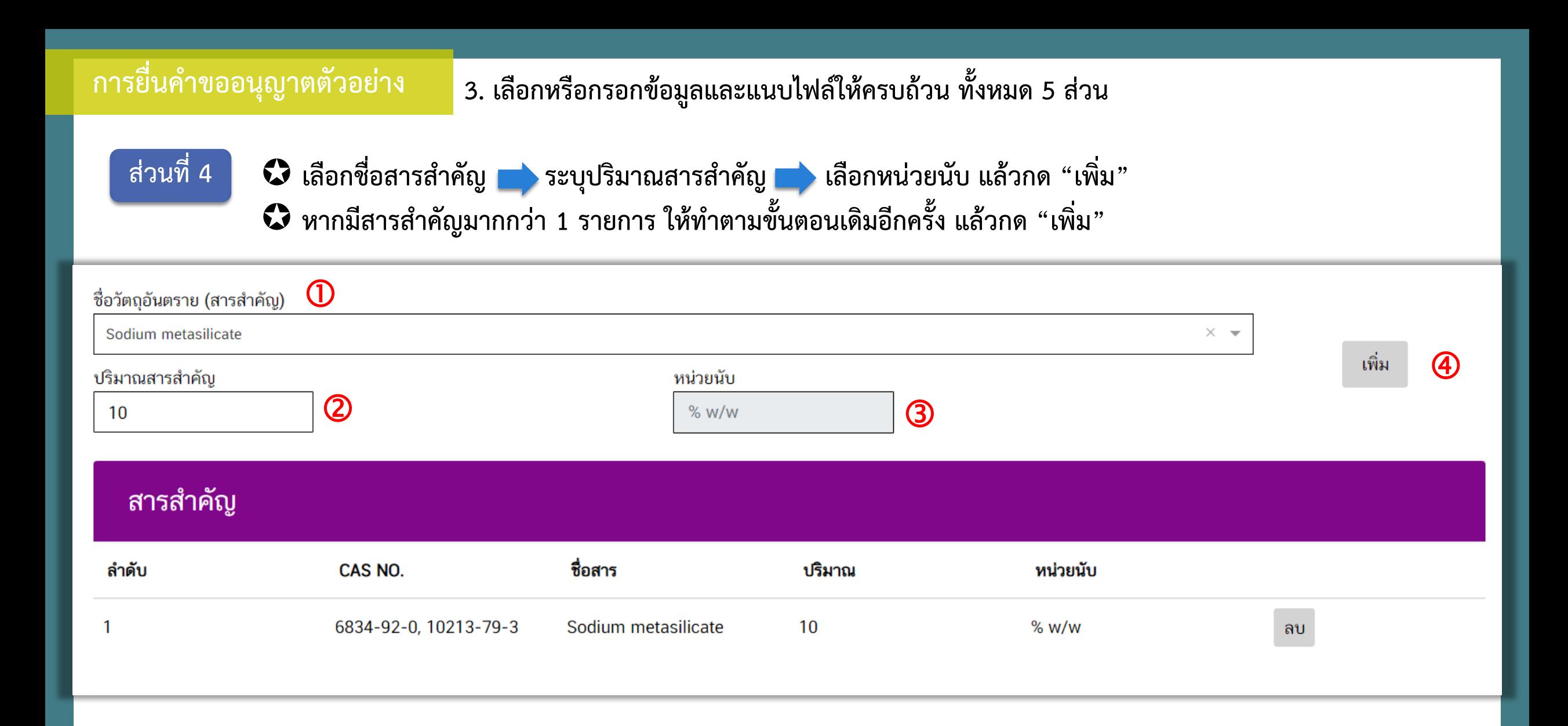

### **ส่วนที่ 5 แนบไฟล์เอกสารโดยกด Browse เพื่อเลือกไฟล์ และเมื่อแนบไฟล์ครบทุกหัวข้อแล้วให้กด "บันทึก"**

### รายการเอกสารแนบ

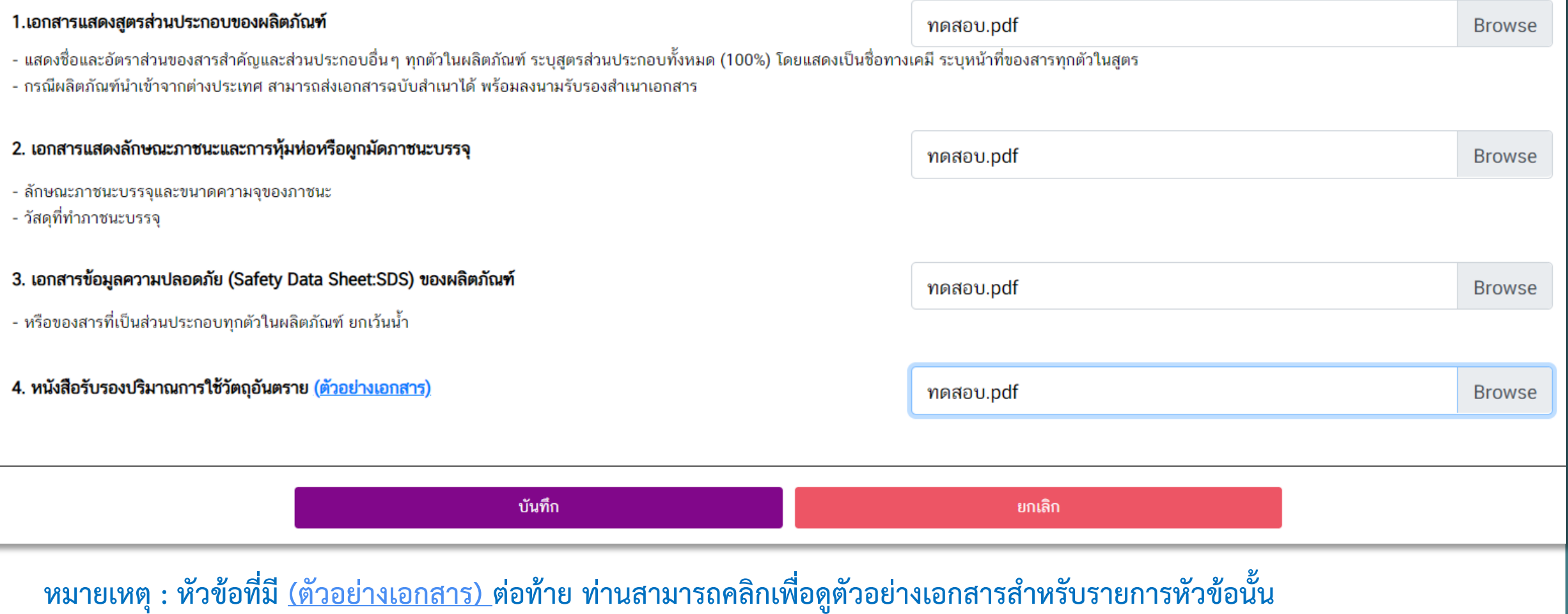

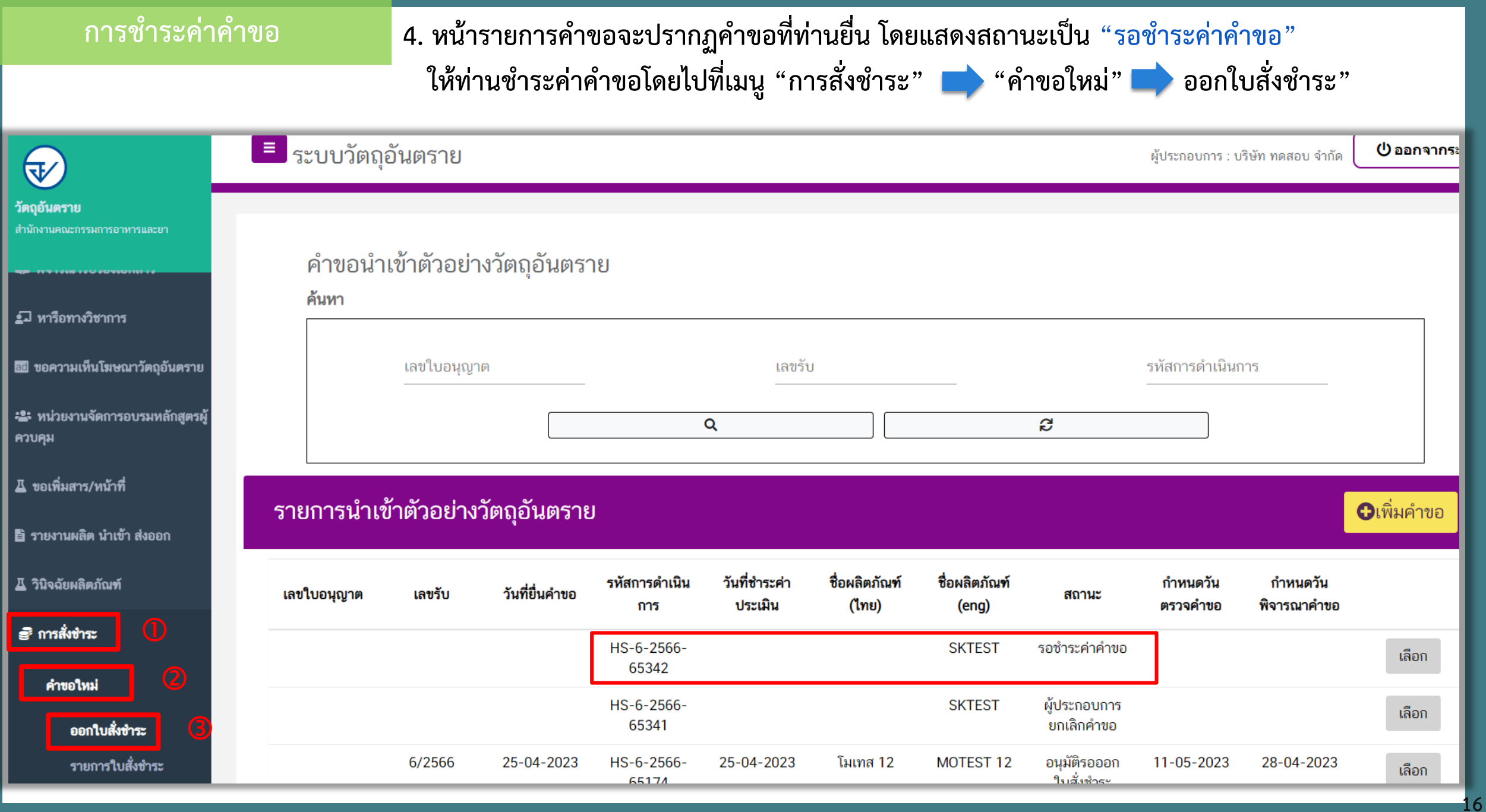

## **การช าระค่าค าขอ 5. เลือกรายการค่าค าขอผลิต/น าเข้าตัวอย่าง แล้วกด "ออกใบสั่งช าระตาม ม. 44"**

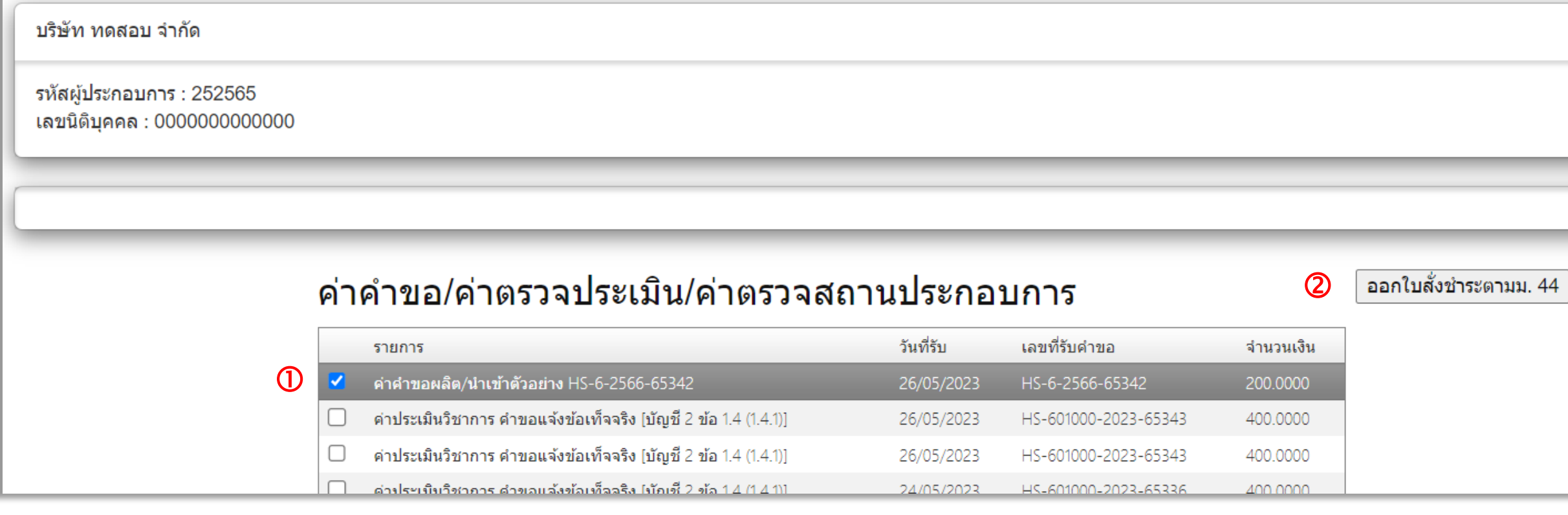

### **การช าระค่าค าขอ 6. กด "พิมพ์ใบสั่งช าระ"**

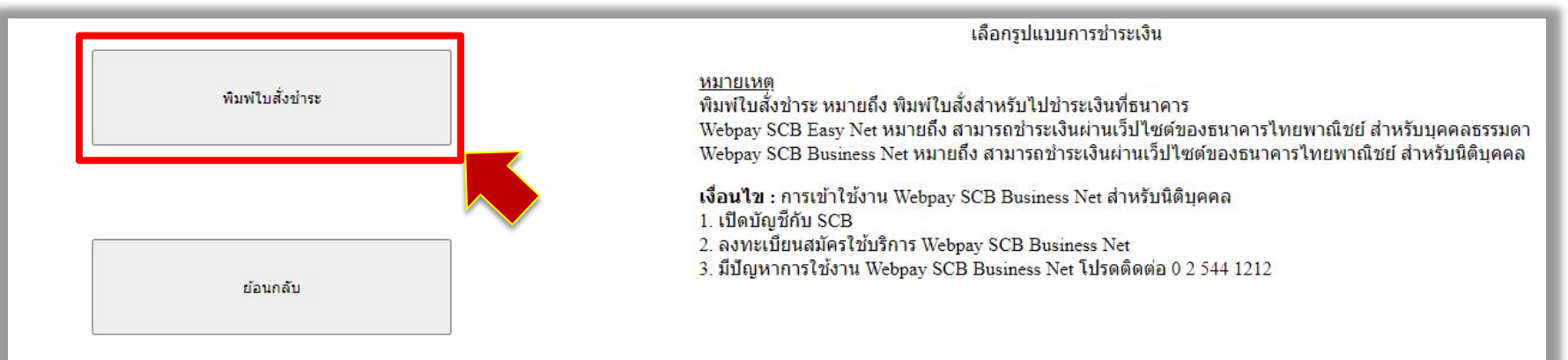

**18**

### การบริการชำระเงินข้ามธนาคาร Cross-Bank Bill Payment ผ่านช่องทางอิเล็กทรอนิกส์ Mobile Banking และ Internet Banking

อย. เปิดบริการรับชำระเงินข้ามธนาคาร Cross-Bank Bill Payment ช่วยให้ผู้ประกอบการ มีช่องทางในการชำระเงินแบบข้ามธนาคารได้ โดยที่ อย. ไม่จำเป็นต้องเปิดบัญชีกับทุกธนาคาร ผู้ประกอบการสามารถชำเงินได้จากช่องทางของหลายธนาคารที่ร่วมให้บริการโดยไม่จำเป็น ีต้องลงทะเบียนพร้อมเพย์

ธนาคารเปิดให้บริการ Cross-Bank Bill Payment และช่องทางการชำระเงิน

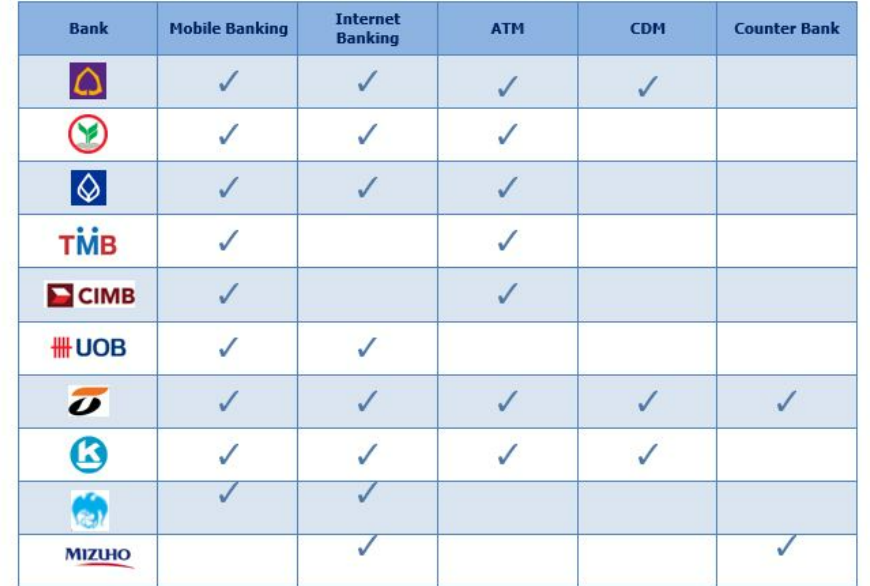

ส่วนธนาคาร อื่น อยู่ระหว่างพัฒนาระบบการทำ Cross-Bank Bill Payment

โทร

## **การช าระค่าค าขอ 7. ท่านสามารถช าระค่าค าขอผ่านทางช่องทางต่างๆ**

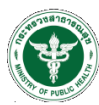

าเริพัท ทดสต

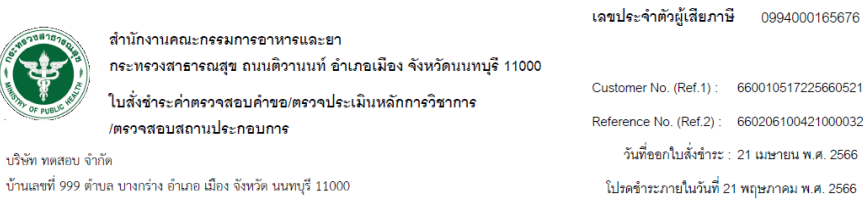

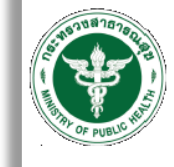

บริษัท ทดสอบ จำกัด

เลขที่สั่งชำระ 9096 115253/2566

สำนักงานคณะกรรมการอาหารและยา กระทรวงสาธารณสุข ถนนติวานนท์ อำเภอเมือง จังหวัดนนทบุรี 11000 ใบสั่งชำระค่าตรวจสอบคำขอ/ตรวจประเมินหลักการวิชาการ

/ตรวจสอบสถานประกอบการ

้บ้านเลขที่ 999 ตำบล บางกร่าง อำเภอ เมือง จังหวัด นนทบุรี 11000

### เลขประจำตัวผู้เสียภาษี 0994000165676

Reference No. (Ref.1): 660010517225660521

Reference No. (Ref.2): 660206100421000032

วันที่คอกใบสั่งชำระ : 21 เมษายน พ.ศ. 2566

โปรดข้าระภายในวันที่ 21 พฤษภาคม พ.ศ. 2566

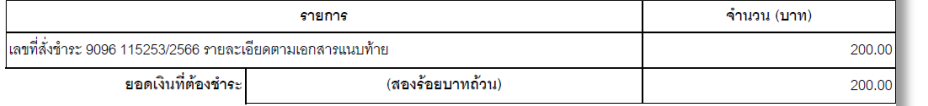

ผู้นำฝาก

สำหรับเจ้าหน้าที่ธนาคาร ผู้รับเงิน

ผู้นำฝาก

โทร

### หมายเหต

 $\bullet$  วับขำระเงินโดยผ่านข่องทาง SCB Easy Net, SCB Easy Application, ATM, CDM และ เคาน์เตอร์ ของธนาคารไทยพาณิชย์ จำกัด(มหาชน) ก่อน 23:00 น. ของทุกวัน

- สำหรับชำระแคซเชียร์เช็ค วิธีการสั่งจ่าย เข้าบัญชี "สำนักงานคณะกรรมการอาหารและยา (เพื่อรายได้จากการดำเนินงาน)"
- ส่วนนี้จะใช้เป็นใบสำคัญรับเงิน ควบคู่กับเขกสารหลักฐานที่ธนาคารขขกให้ จนกว่าสำนักงานคณะกรรมการขาหารและยาจะขขกใบเสร็จรับเงิน

้ผู้ออกใบสั่งข้าระ : นางสาวสุวดี เกษโกวิท

สำหรับธนาคาร

ใปรดเรียกเก็บค่าธรรมเนียมจากผู้ชำระเงิน

่สำหรับเจ้าหน้าที่ธนาคาร

ผ้รับเงิน

7225660521

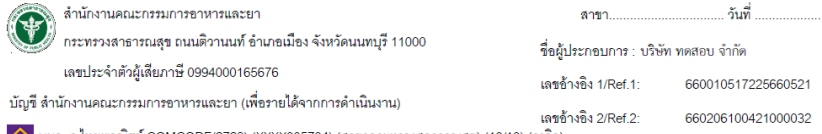

0 บมจ. ธ.ไทยพาณิชย์ COMCODE(2768) (XXXX005704) (สาขากระทรวงสาธารณสุข) (10/10) (ธุรกิจ)

โรนาคารชื่นที่ให้บริการรับชำระบิล ข้ามธนาคาร (Cross Bank Bill payment)" (Bill ID 099400016567601) (จ่ายช่องทางอิเล็กทรอนิกส์)

### **BO THIS HI UOB G E CIMB OF MIZIHO AND**

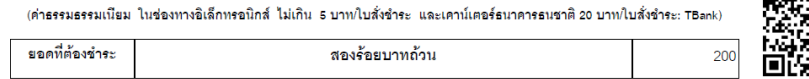

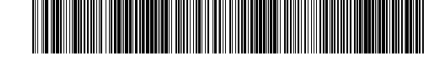

1099400016567601 660010517225660521 660206100421000032 20000

หมายเหตุ

ท่านสามารถตรวจสอบรายชื่อธนาคารและผู้ให้บริการที่เข้าร่วมได้จากเว็บไซต์ของธนาคารแห่งประเทศไทย ค่าธรรมเนียมเป็นไปตามเงื่อนไขและข้อกำหนดขอองแต่ละธนาคาร/ผู้ให้บริการ

### **COL** รายการ ค่าคำขอผลิต/นำเข้าตัวอย่าง HS-6-2566-115551 เลขที่ HS-6-2566-115551

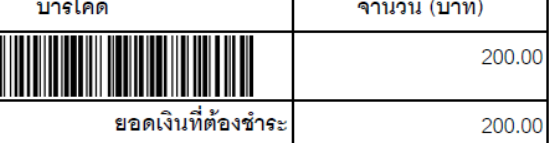

**19**

้ทั้งนี้ ผู้รับบริการสามารถขอรับใบเสร็จรับเงินอิเล็กทรอนิกส์ ตามช่องทางดังต่อไปนี้

1. สำหรับผู้รับบริการทั่วไป ระบบจัดส่งใบเสร็จฯ ให้ตามที่ระบุข้อมูลไว้ที่ http://mercurius.fda.moph.go.th/FDA\_BILL

### 2. สำหรับผู้รับบริการ<u>ที่ลงทะ</u>เบียนไว้ที่ Open ID

(1) ระบบจัดส่งใบเสร็จฯ ให้อัตโนมัติตาม e-Mail Address ที่ลงทะเบียนไว้ที่ Open ID

หรือ

(2) Login ผ่าน Open ID เพื่อพิมพ์ใบเสร็จฯ ได้ที่ https://privus.fda.moph.go.th/Frm\_Response.aspx?Type=16

้ ผู้ออกใบสั่งชำระ : นางสาวสุวดี เกษโกวิท

โปรดเก็บส่วนนี้ไว้ติดต่อเจ้าหน้าที่

## **การช าระค่าค าขอ 8. เมื่อช าระค่าค าขอแล้ว สถานะค าขอจะเปลี่ยนเป็น "ส่งค าขอ"**

คำขอนำเข้าตัวอย่างวัตถุอันตราย

### ค้นหา

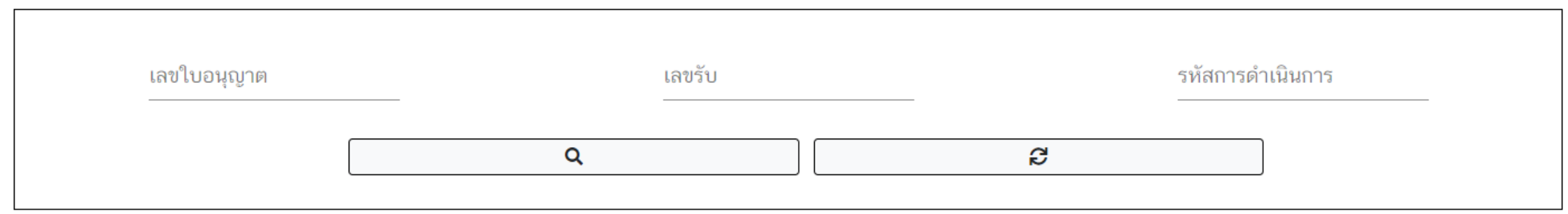

### รายการนำเข้าตัวอย่างวัตถุอันตราย

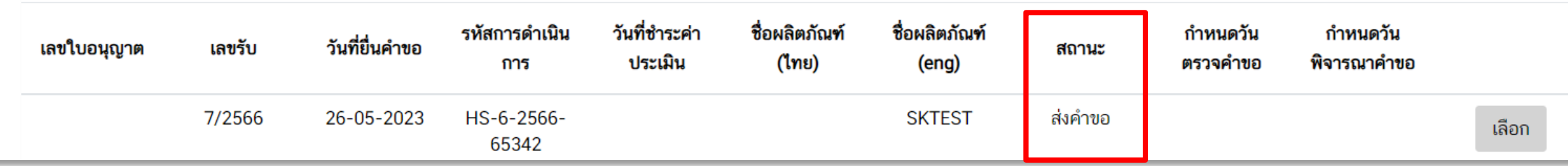

**O**เพิ่มคำขอ

## ่ ขั้นตอนการตรวจคำขอ

### **9. เมื่อเจ้าหน้าที่รับค าขอแล้ว สถานะค าขอจะเปลี่ยนเป็น "ตรวจค าขอ" พร้อมแสดงก าหนดวันแจ้งผลการตรวจค าขอ**

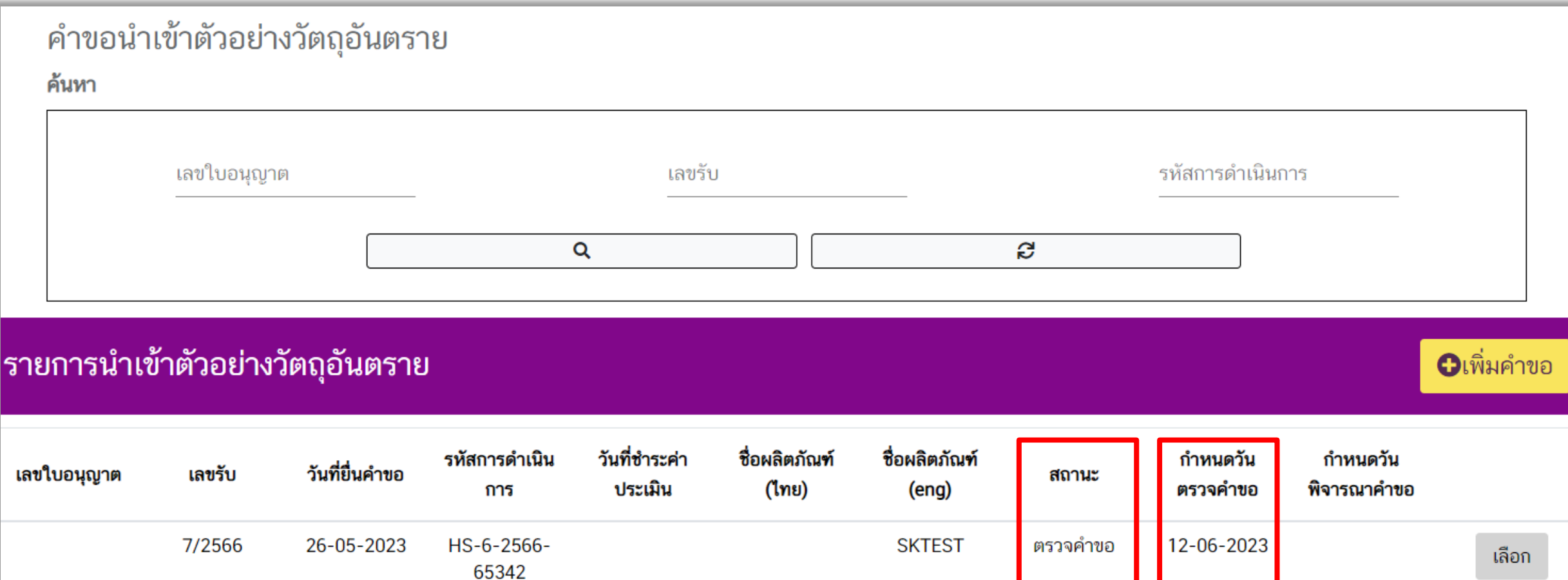

## |ขั้นตอนการตรวจคำขอ <mark> 10. เมื่อกด "เลือก" เข้ามาหน้าคำขอ จะแสดงชื่อและเบอร์โทรติดต่อของเจ้าหน้าที่ผู้รับผิดชอบคำขอนั้น</mark>

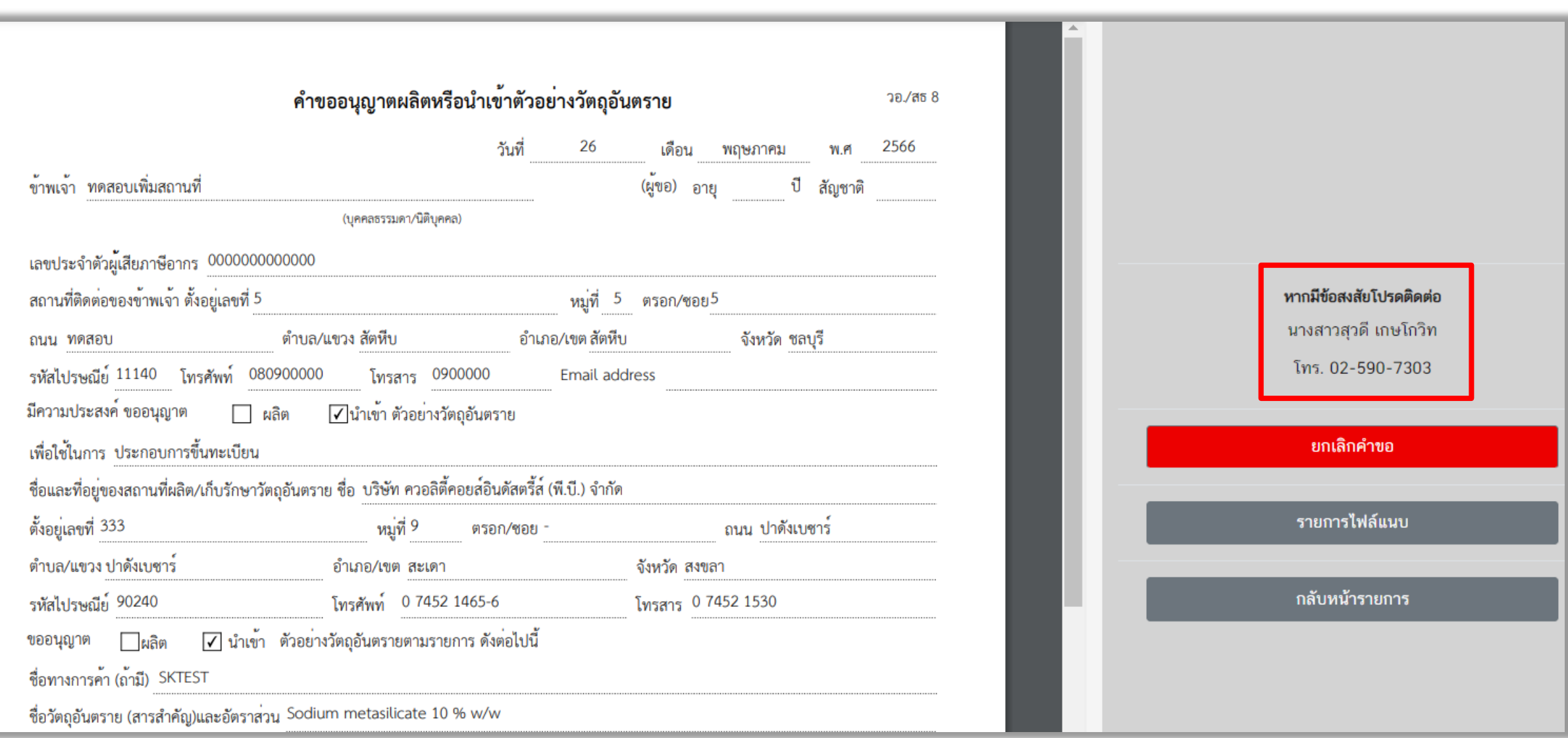

### | ขั้นตอนการตรวจคำขอ<sub>|</sub>

### **11. หากมีเอกสารที่ต้องส่งเพิ่มเติมหรือแก้ไข สถานะค าขอจะเปลี่ยนเป็น "ให้ผู้ประกอบการแก้ไขเอกสาร" ให้กด "เลือก" เพื่อเข้าไปดูรายละเอียดการแก้ไข**

### คำขอนำเข้าตัวอย่างวัตถุอันตราย ค้นหา เลขใบอนุญาต รหัสการดำเนินการ เลขรับ S Q รายการนำเข้าตัวอย่างวัตถุอันตราย **O**เพิ่มคำขอ วันที่ชำระค่า ชื่อผลิตภัณฑ์ ชื่อผลิตภัณฑ์ รหัสการดำเนิน กำหนดวัน กำหนดวัน วันที่ยื่นคำขอ เลขใบอนุญาต เลขรับ สถานะ ประเมิน (ไทย) ตรวจคำขอ พิจารณาคำขอ (eng) การ ให้ผู้ประกอบ 26-05-2023 7/2566 **SKTEST** 12-06-2023 HS-6-2566-เอสเคเทส เลือก การแก้ไข 65342 เอกสาร

## **ขั้นตอนการตรวจค าขอ 12. เลือก "รายการไฟล์แนบ"**

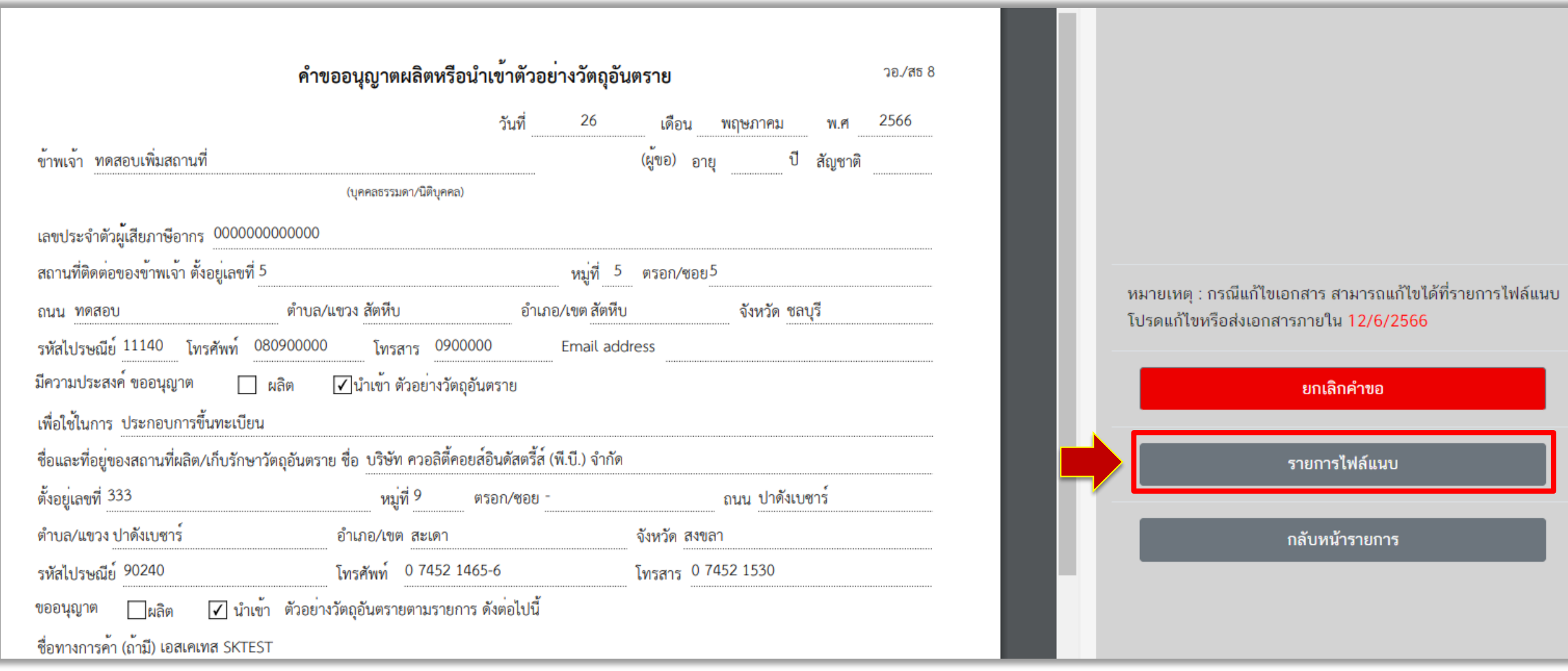

### ี ขั้น<u>ตอนกา</u>รตรวจคำขอ

**13. หัวข้อที่ต้องแก้ไขหรือส่งเอกสารเพิ่ม จะระบุผลการพิจารณาเป็น "แก้ไข" พร้อมแสดงเหตุผลของ เจ้าหน้าที่ และอาจมีไฟล์แนบจากเจ้าหน้าที่เพื่อชี้แจงรายละเอียดเพิ่มเติม (ตามตัวอย่างมีหัวข้อที่ต้องแก้ไข 1 รายการ และส่งเอกสารเพิ่มเติม 1 รายการ)**

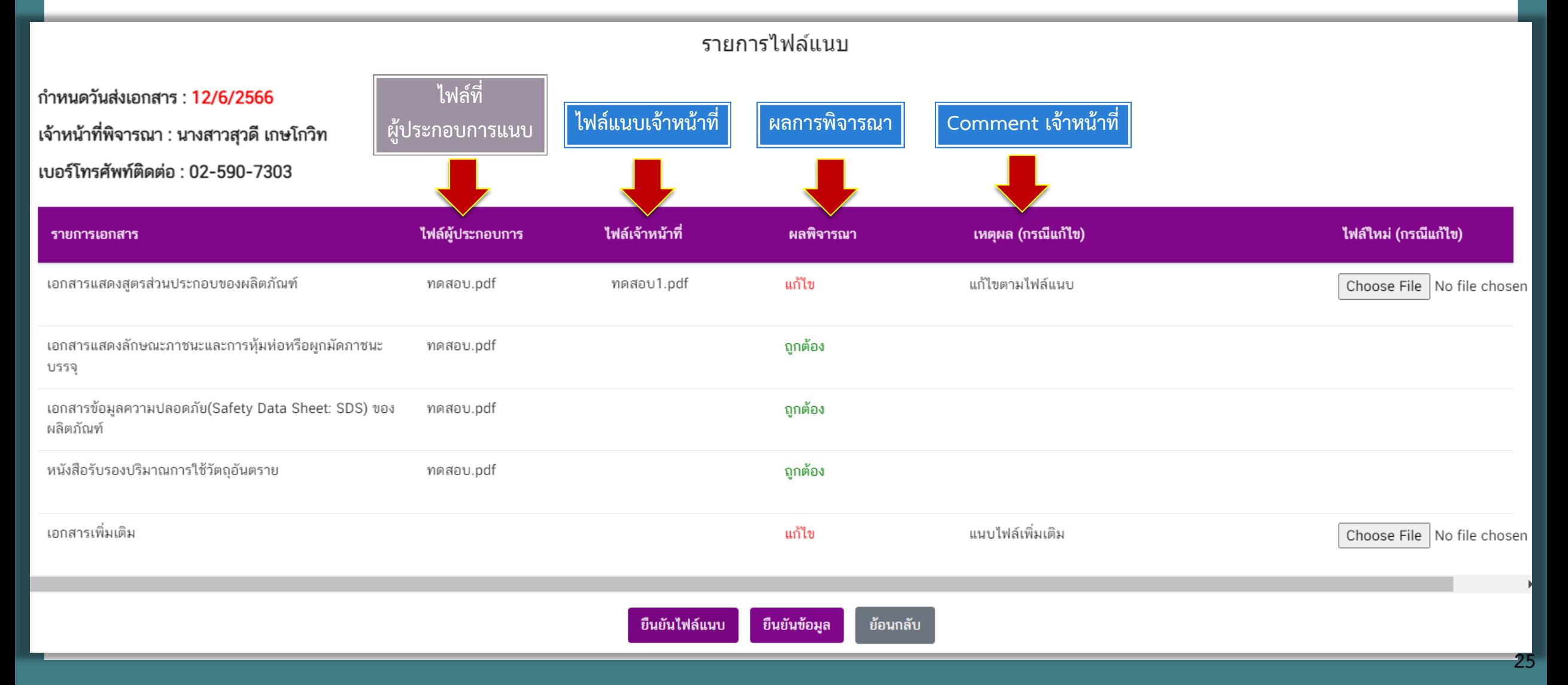

### **14. กด "Choose File" เพื่อเลือกไฟล์ที่แก้ไขแล้วหรือแนบไฟล์เพิ่ม แล้วกด "ยืนยันไฟล์แนบ"**

รายการไฟล์แนบ กำหนดวันส่งเอกสาร : 12/6/2566 เจ้าหน้าที่พิจารณา : นางสาวสุวดี เกษโกวิท เบอร์โทรศัพท์ติดต่อ : 02-590-7303 ไฟล์ผู้ประกอบการ ไฟล์เจ้าหน้าที่ ไฟล์ใหม่ (กรณีแก้ไข) ผลพิจารณา เหตุผล (กรณีแก้ไข) รายการเอกสาร เอกสารแสดงสูตรส่วนประกอบของผลิตภัณฑ์ ทดสอบ.pdf ทดสอบ1.pdf แก้ไข แก้ไขตามไฟล์แนบ  $\bigcirc$ Choose File <mark>เ</mark>ทดสอบ1.pdf เอกสารแสดงลักษณะภาชนะและการหุ้มห่อหรือผูกมัดภาชนะ ทดสอบ.pdf ถูกต้อง บรรจุ เอกสารข้อมูลความปลอดภัย(Safety Data Sheet: SDS) ของ ทดสอบ.pdf ถูกต้อง ผลิตภัณฑ์ หนังสือรับรองปริมาณการใช้วัตถุอันตราย ทดสอบ.pdf ถูกต้อง เอกสารเพิ่มเติม แนบไฟล์เพิ่มเติม แก้ไข  $\bigcirc$ Choose File ทดสอบ2.pdf  $\circled{2}$ ย้อนกลับ ยืนยันข้อมูล ยืนยันไฟล์แนบ

### **15. หากแนบไฟล์เรียบร้อย ผลการพิจารณาจะเปลี่ยนเป็น "รอพิจารณา"**

รายการไฟล์แนบ ้กำหนดวันส่งเอกสาร : 12/6/2566 เจ้าหน้าที่พิจารณา : นางสาวสุวดี เกษโกวิท เบอร์โทรศัพท์ติดต่อ : 02-590-7303 ไฟล์ผู้ประกอบการ ไฟล์เจ้าหน้าที่ เหตุผล (กรณีแก้ไข) ไฟล์ใหม่ (กรณีแก้ไข) ผลพิจารณา รายการเอกสาร เอกสารแสดงสูตรส่วนประกอบของผลิตภัณฑ์ ทดสอบ1.pdf รอพิจารณา แก้ไขตามไฟล์แนบ Choose File No file chosen เอกสารแสดงลักษณะภาชนะและการหุ้มห่อหรือผูกมัดภาชนะ ทดสอบ.pdf ถูกต้อง บรรจุ เอกสารข้อมูลความปลอดภัย(Safety Data Sheet: SDS) ของ ทดสอบ.pdf ถูกต้อง ผลิตภัณฑ์ หนังสือรับรองปริมาณการใช้วัตถุอันตราย ทดสอบ.pdf ถูกต้อง ้เอกสารเพิ่มเติม แนบไฟล์เพิ่มเติม ทดสอบ2.pdf รอพิจารณา Choose File | No file chosen ยืนยันไฟล์แนบ ยืนยันข้อมูล ย้อนกลับ

## ่ ขั้นตอนการตรวจคำขอ

### **16. หากต้องการเปลี่ยนแปลงไฟล์แนบ ให้กด "Choose File" เพื่อเลือกไฟล์ที่ต้องการใหม่อีกครั้ง แล้วกด "ยืนยันไฟล์แนบ"**

รายการใฟล์แนบ

้กำหนดวันส่งเอกสาร : 12/6/2566

เจ้าหน้าที่พิจารณา : นางสาวสุวดี เกษโกวิท

เบอร์โทรศัพท์ติดต่อ : 02-590-7303

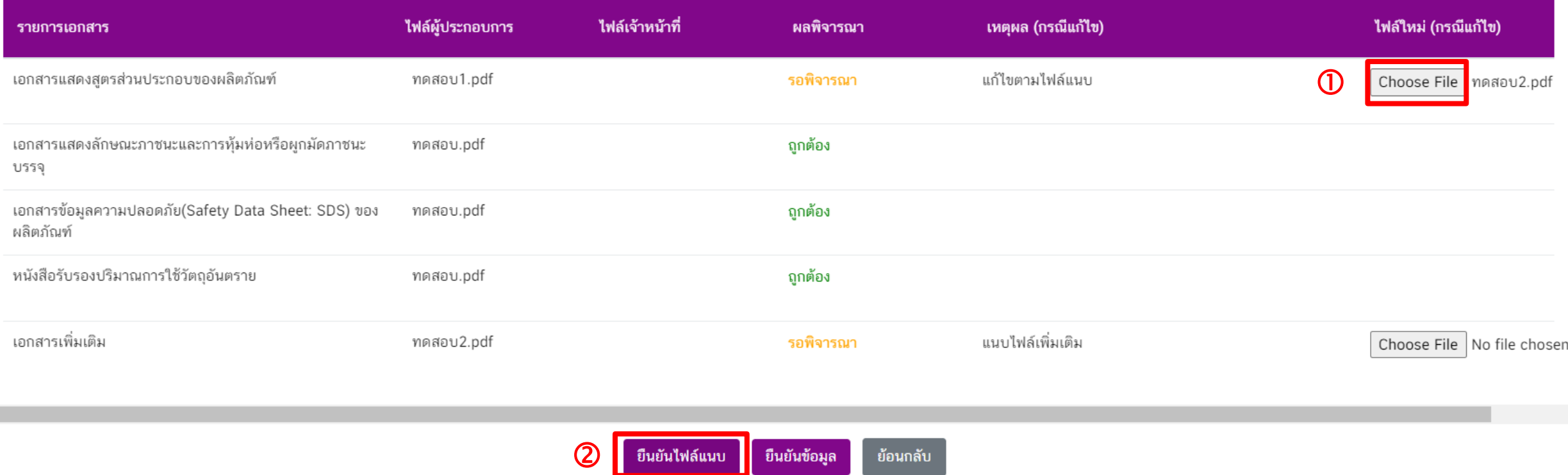

## |ขั้นตอนการตรวจคำขอ 17. เมื่อแนบไฟล์ที่แก้ไขเรียบร้อยแล้ว ให้กด "ยืนยันข้อมูล"

รายการไฟล์แบบ ้กำหนดวันส่งเอกสาร : 12/6/2566 เจ้าหน้าที่พิจารณา : นางสาวสุวดี เกษโกวิท เบอร์โทรศัพท์ติดต่อ : 02-590-7303 ไฟล์เจ้าหน้าที่ ไฟล์ผู้ประกอบการ ไฟล์ใหม่ (กรณีแก้ไข) ิผลพิจารณา เหตุผล (กรณีแก้ไข) รายการเอกสาร เอกสารแสดงสูตรส่วนประกอบของผลิตภัณฑ์ ทดสอบ2.pdf รอพิจารณา แก้ไขตามไฟล์แนบ Choose File No file chosen เอกสารแสดงลักษณะภาชนะและการหุ้มห่อหรือผูกมัดภาชนะ ทดสอบ.pdf ถูกต้อง บรรจุ เอกสารข้อมูลความปลอดภัย(Safety Data Sheet: SDS) ของ ทดสอบ.pdf ถูกต้อง ผลิตภัณฑ์ หนังสือรับรองปริมาณการใช้วัตถุอันตราย ทดสอบ.pdf ถูกต้อง เอกสารเพิ่มเติม แนบไฟล์เพิ่มเติม ทดสอบ2.pdf รอพิจารณา Choose File No file chosen

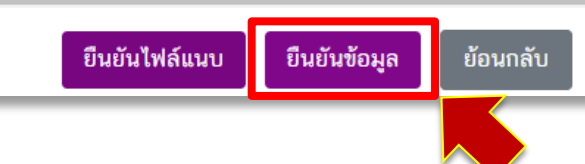

### **8. สถานะค าขอจะเปลี่ยนเป็น "ผู้ประกอบการส่งเอกสารที่แก้ไข"**

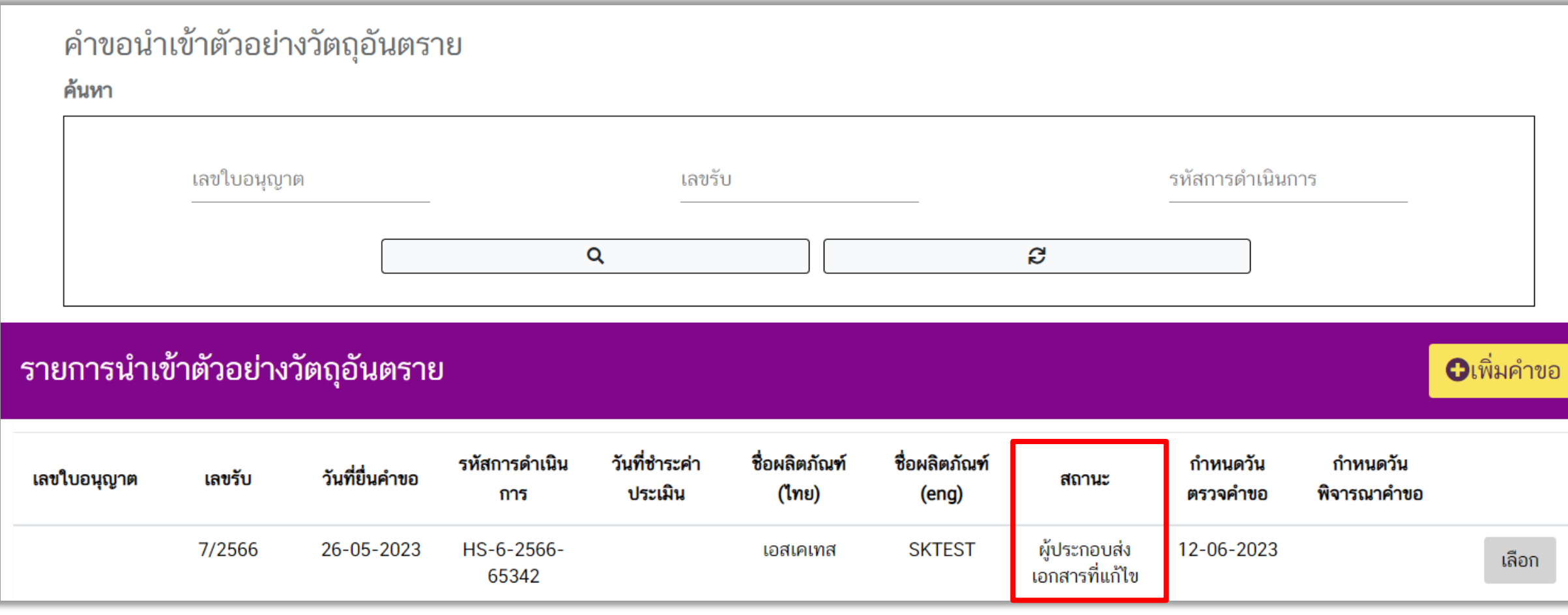

## **19. กรณีเอกสารไม่ครบถ้วนถูกต้อง สถานะค าขอจะเปลี่ยนเป็น "ไม่รับค าขอ" ให้กด "เลือก" เพื่อเข้าไปดูรายละเอียด**

 $\mid$ ขั้นตอนการตรวจคำขอ

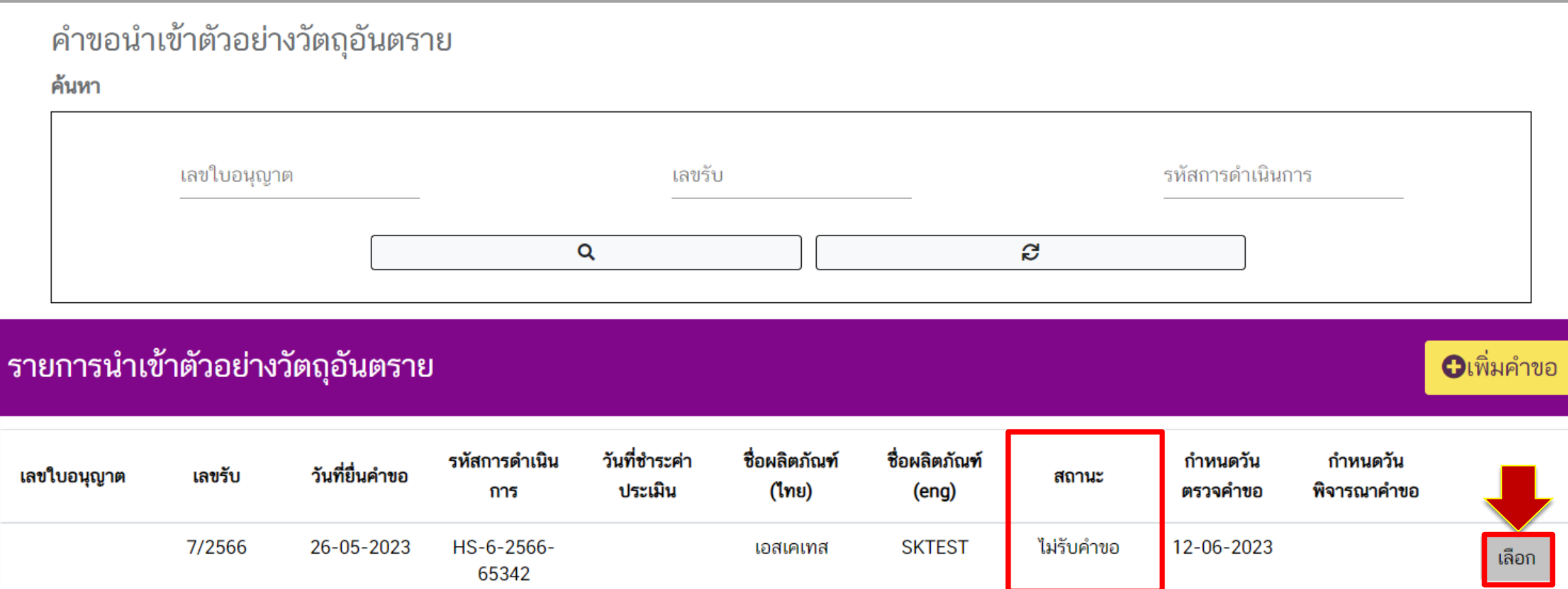

## **ขั้นตอนการตรวจค าขอ 20. กดที่ "รายการไฟล์แนบ"**

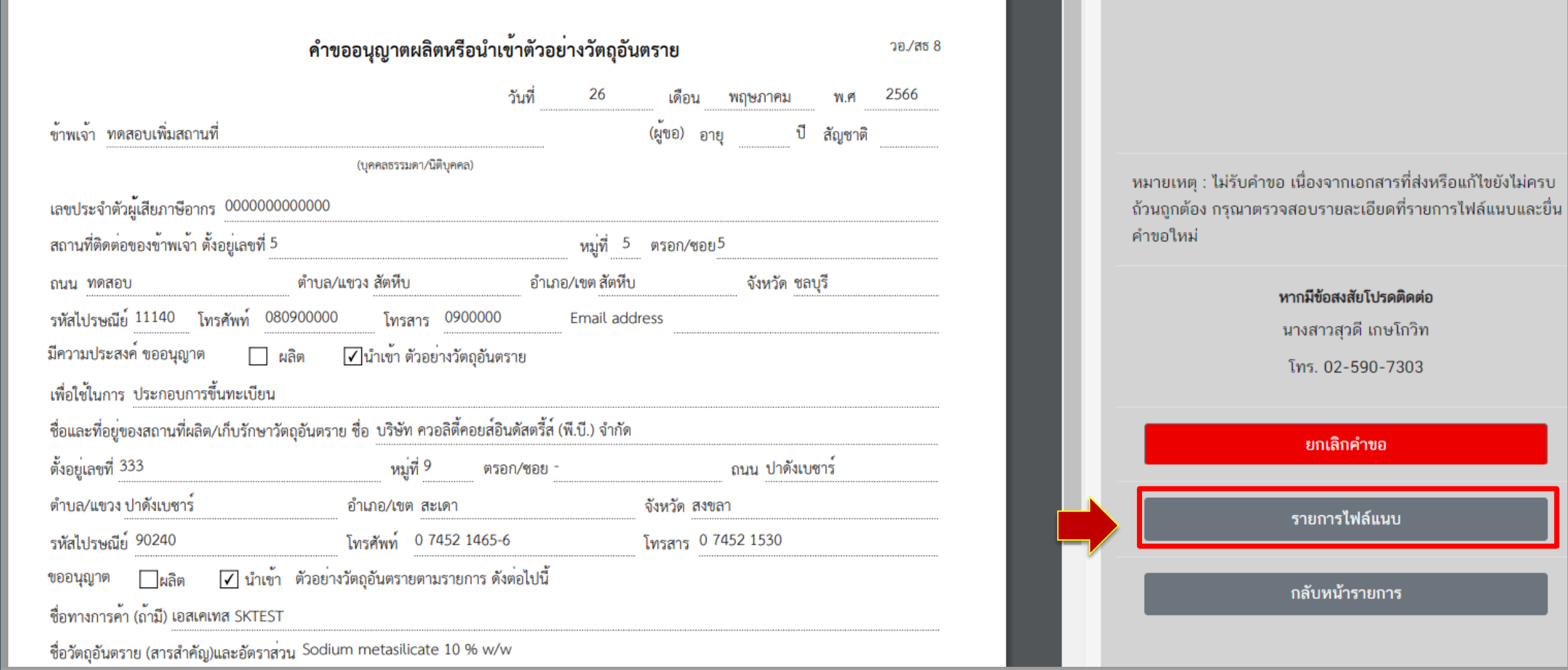

### **21. รายการเอกสารที่ไม่ถูกต้อง จะระบุผลการพิจารณาเป็น "แก้ไข" พร้อมแสดงเหตุผลของเจ้าหน้าที่ และหากมีไฟล์แนบจากเจ้าหน้าที่เพื่อชี้แจงรายละเอียดเพิ่มเติม ไฟล์ดังกล่าวจะอยู่ที่หัวข้อไฟล์เจ้าหน้าที่**

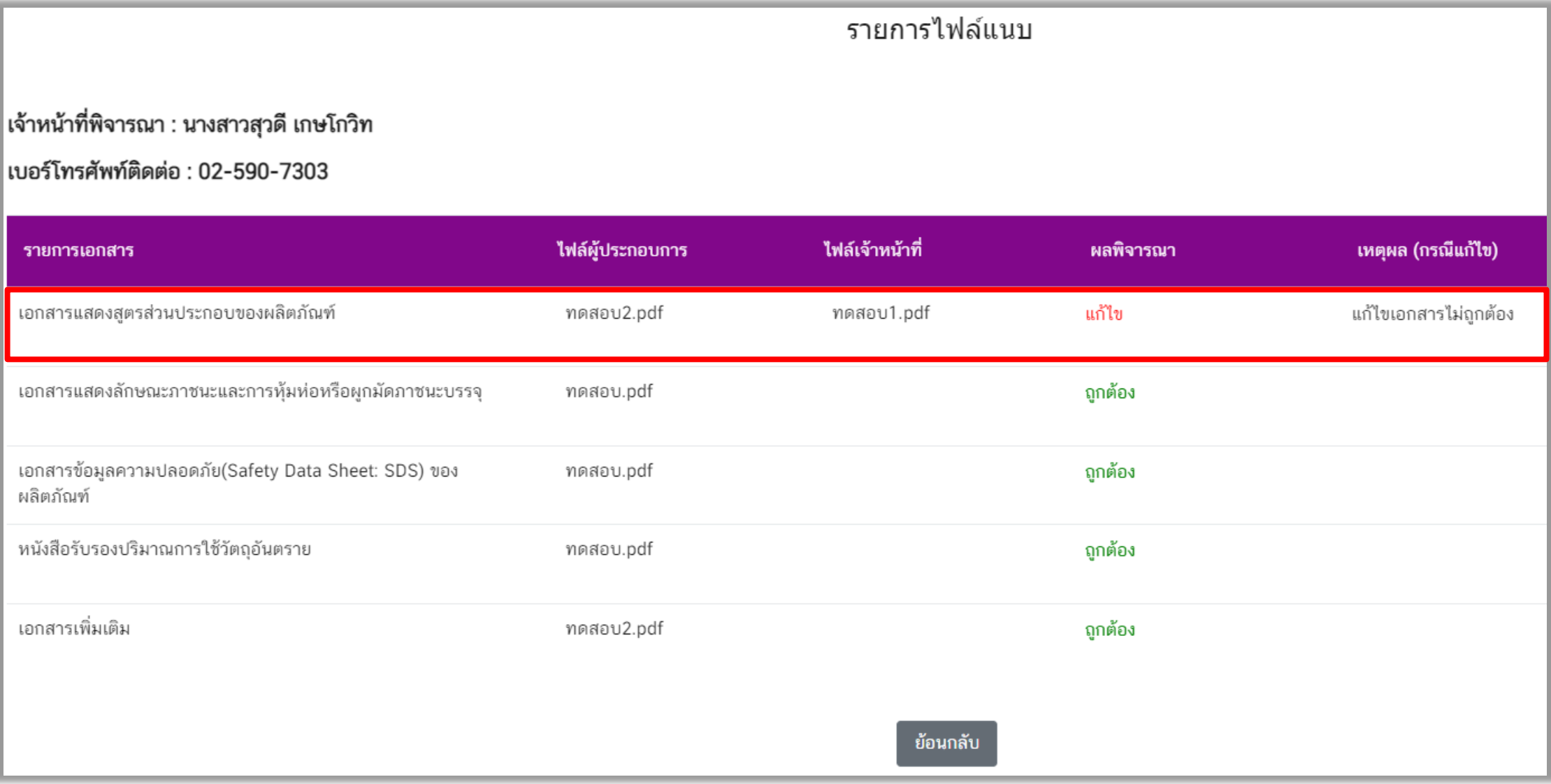

่ ขั้นตอนการตรวจคำขอ

### ่ ขั้นตอนการตรวจคำขอ

ี 22. กรณีเจ้าหน้าที่ส่งให้แก้ไขเอกสาร แต่ไม่ได้แก้ไขภายในระยะเวลาที่กำหนด สถานะคำขอจะเปลี่ยนเป็น **"คืนค าขอ (โดยระบบ)" ท่านสามารถกด "เลือก" เพื่อดูรายละเอียด**

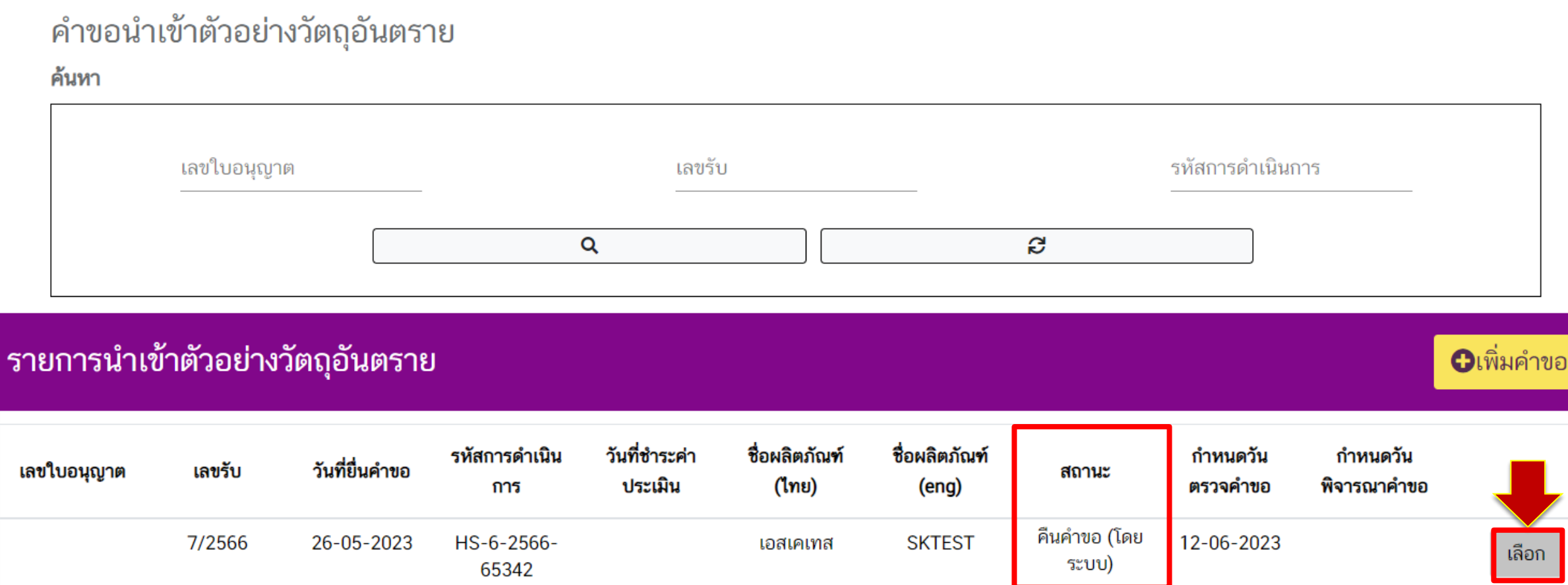

## **ขั้นตอนการตรวจค าขอ 23. กด "รายการไฟล์แนบ"**

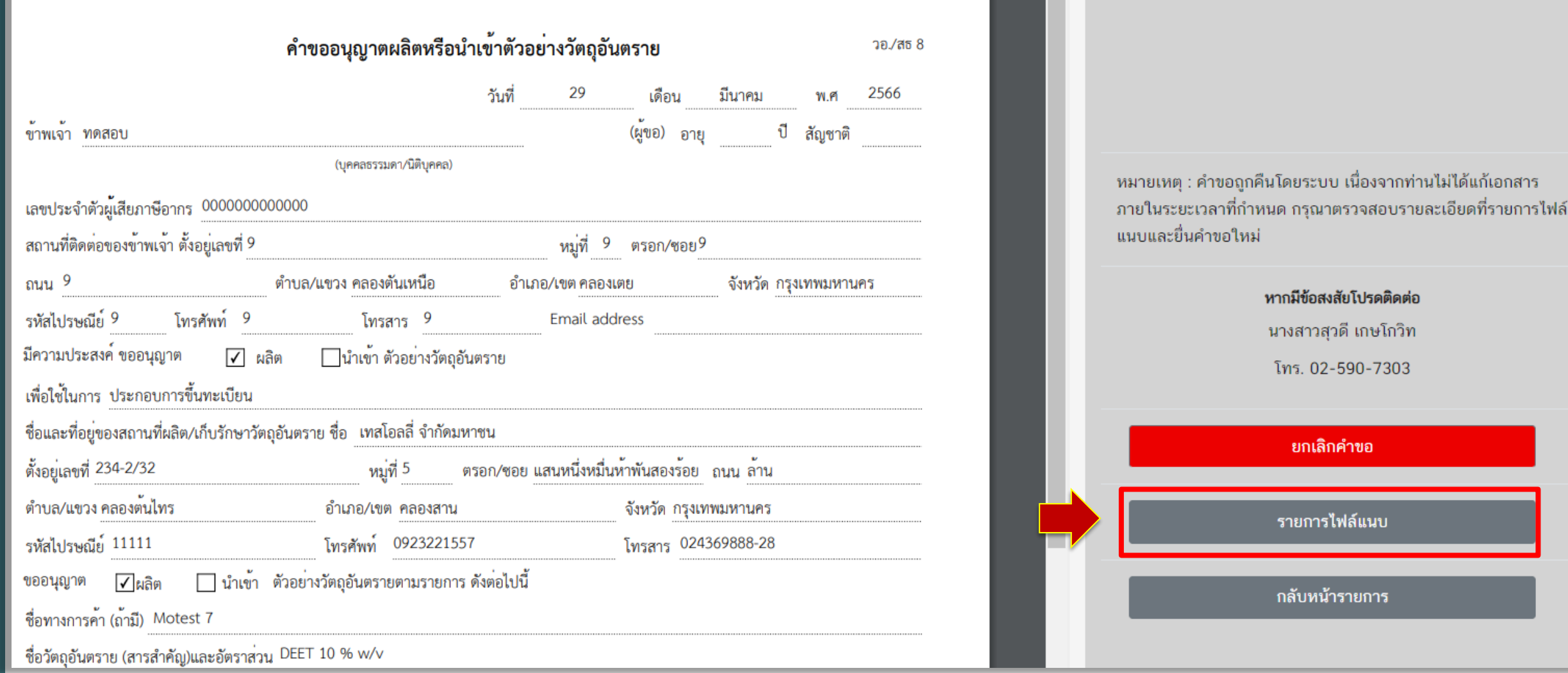

### **24. รายการเอกสารที่ยังไม่ได้แก้ไข จะระบุผลการพิจารณาเป็น "แก้ไข" พร้อมแสดงเหตุผลของเจ้าหน้าที่ และหากมีไฟล์แนบจากเจ้าหน้าที่เพื่อชี้แจงรายละเอียดเพิ่มเติม ไฟล์ดังกล่าวจะอยู่ที่หัวข้อไฟล์เจ้าหน้าที่**  ี<br>ขั้นตอนการตรวจคำขอ

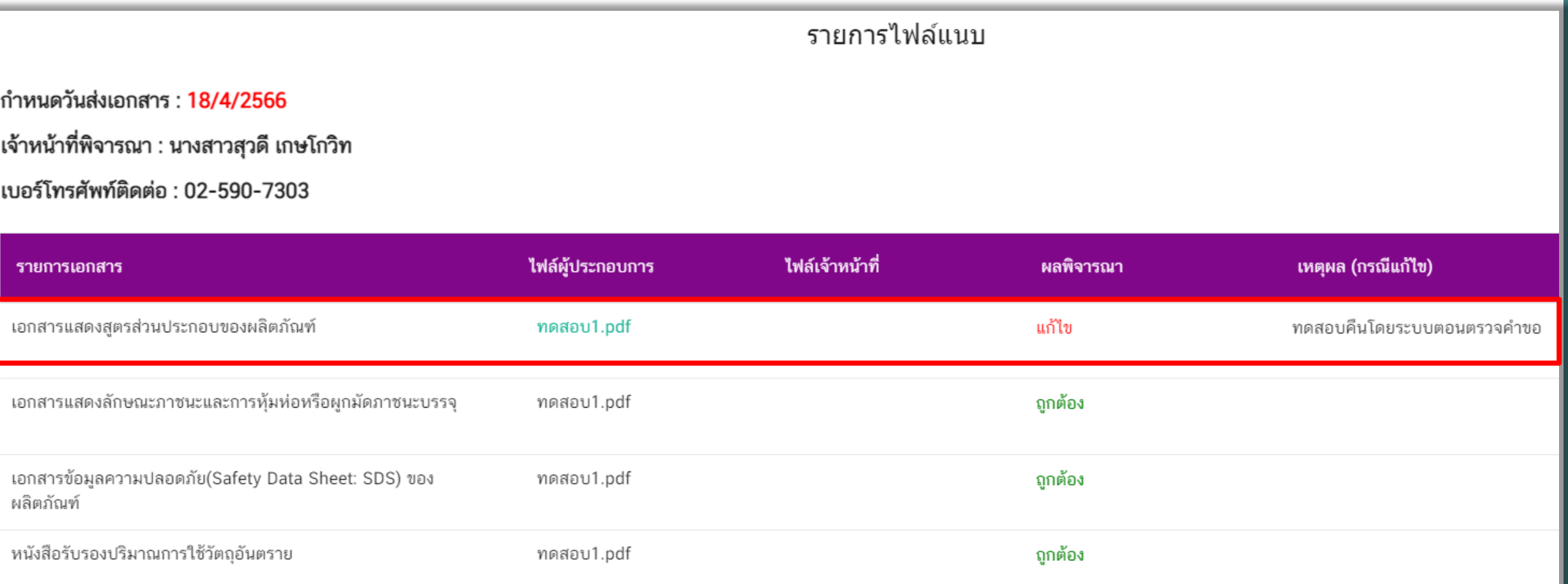

ย้อนกลับ

### **การช าระค่าประเมิน 25. กรณีเอกสารครบถ้วนถูกต้อง สถานะค าขอจะเปลี่ยนเป็น "รอสั่งช าระค่าประเมิน" ให้ท่านช าระ ์ ค่าประเมินโดยไปที่เมนู "การสั่งชำระ" อ**ิก "คำขอใหม่" ออกใบสั่งชำระ" ี ≡ี ระบบวัตถุอันตราย (<sup>1</sup>) ออกจากร ผ้ประกอบการ : บริษัท ทดสอบ จำกัด स्रि∕ วัตถอันตราย สำนักงานคณะกรรมการอาหารและยา ้คำขอนำเข้าตัวอย่างวัตถอันตราย ค้นหา ยิ⊒ หารือทางวิชาการ รหัสการดำเนินการ ่ <mark>ad</mark> ขอความเห็นโฆษณาวัตถุอันตราย เลขใบอนุญาต เลขรับ **:≗:** หน่วยงานจัดการอบรมหลักสูตรผู้ Q S ควบคุม ่ ∆ี ขอเพิ่มสาร/หน้าที่ รายการนำเข้าตัวอย่างวัตถุอันตราย **ู่ O**เพิ่มคำขอ ■ รายงานผลิต นำเข้า ส่งออก วันที่ชำระค่า ชื่อผลิตภัณฑ์ ∆ี วินิจฉัยผลิตภัณฑ์ รหัสการดำเนิน ชื่อผลิตภัณฑ์ กำหนดวัน กำหนดวัน วันที่ยื่นคำขอ เลขใบอนุญาต เลขรับ สถานะ ประเมิน (ไทย) ตรวจคำขอ พิจารณาคำขอ (eng) การ e การสั่งชำระ รอสั่งชำระค่า 8/2566 26-05-2023 HS-6-2566-**SKTEST** 12-06-2023 เลือก 65344 ประเมิน คำขอใหม่ 7/2566 26-05-2023 HS-6-2566-**SKTEST** ไม่รับคำขอ 12-06-2023 เอสเคเทส เลือก 65342 ออกใบสั่งชำระ HS-6-2566-**SKTEST** ผู้ประกอบการ รายการใบสั่งชำระ เลือก 65341 <u>ี ยกเลิกคำขอ</u> **37**

### **26. เลือกรายการค่าประเมินผลิต/น าเข้าตัวอย่าง แล้วกด "ออกใบสั่งช าระตาม ม. 44"**

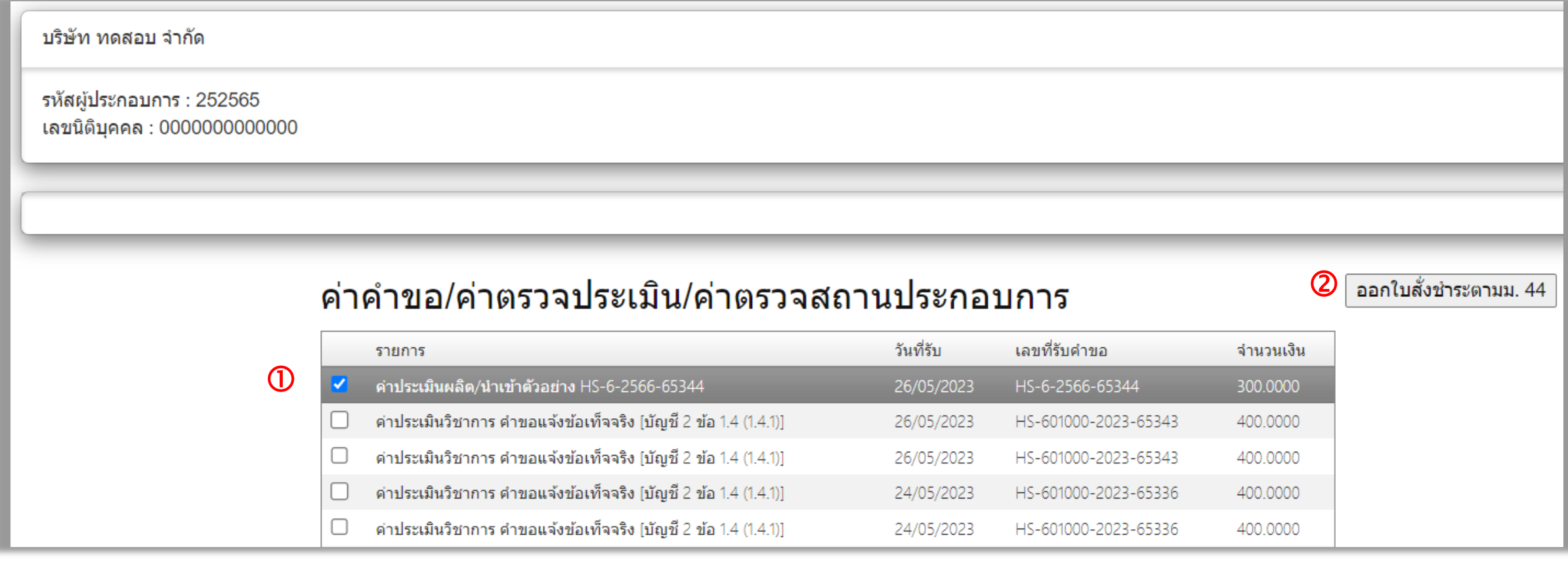

### **การช าระค่าประเมิน**

### **27. กด "พิมพ์ใบสั่งช าระ"**

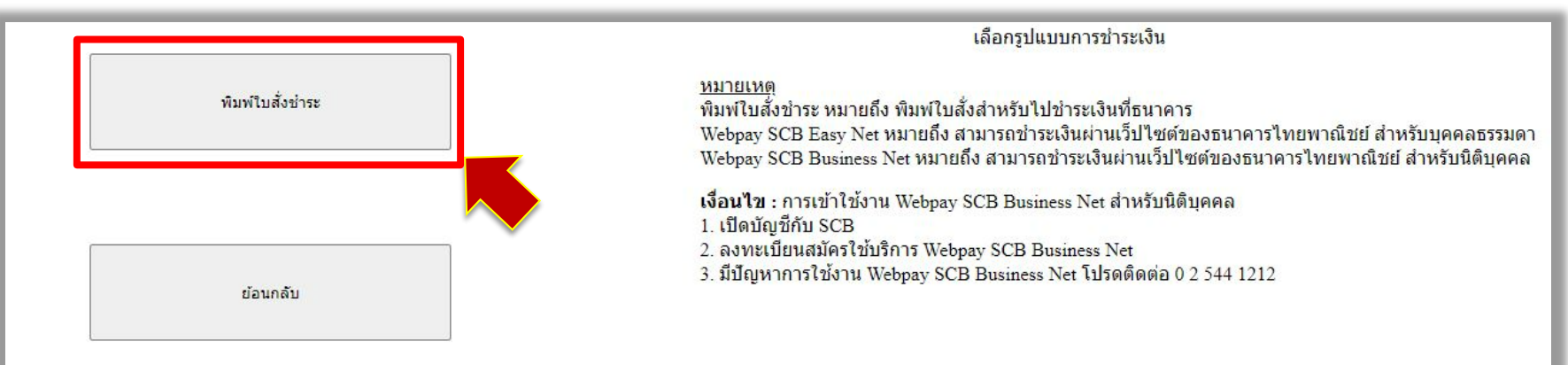

### การบริการชำระเงินข้ามธนาคาร Cross-Bank Bill Payment ผ่านช่องทางอิเล็กทรอนิกส์ Mobile Banking และ Internet Banking

อย. เปิดบริการรับชำระเงินข้ามธนาคาร Cross-Bank Bill Payment ช่วยให้ผู้ประกอบการ มีช่องทางในการชำระเงินแบบข้ามธนาคารได้ โดยที่ อย. ไม่จำเป็นต้องเปิดบัญชีกับทุกธนาคาร ผู้ประกอบการสามารถชำเงินได้จากช่องทางของหลายธนาคารที่ร่วมให้บริการโดยไม่จำเป็น ีต้องลงทะเบียนพร้อมเพย์

ธนาคารเปิดให้บริการ Cross-Bank Bill Payment และช่องทางการชำระเงิน

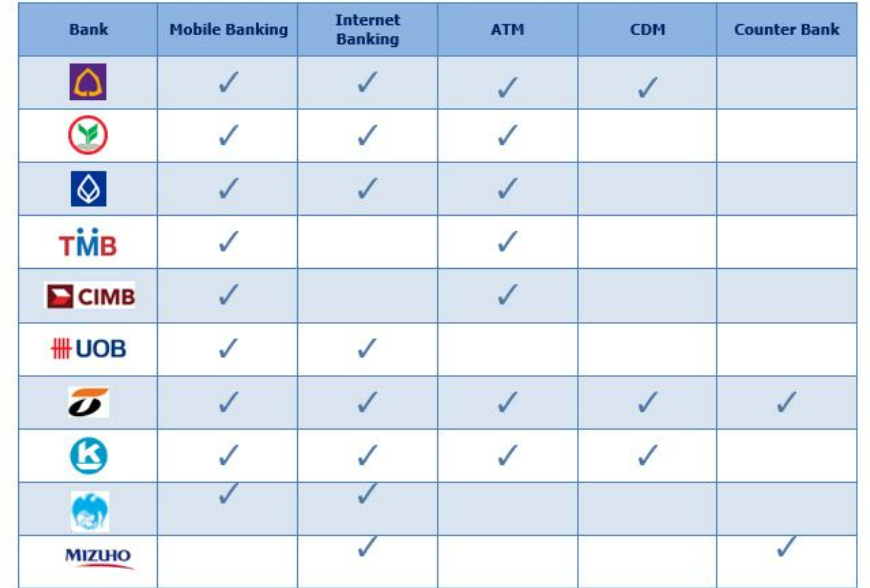

ส่วนธนาคาร อื่น อยู่ระหว่างพัฒนาระบบการทำ Cross-Bank Bill Payment

### **28. ท่านสามารถช าระค่าค าขอผ่านทางช่องทางต่างๆ การช าระค่าประเมิน**

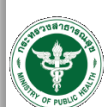

### สำนักงานคณะกรรมการอาหารและยา กระทรวงสาธารณสุข ถนนติวานนท์ อำเภอเมือง จังหวัดนนทบุรี 11000 Customer No. (Ref.1): 660010672525660524 ไบสั่งชำระค่าตรวจสอบคำขอ/ตรวจประเมินหลักการวิชาการ Reference No. (Ref.2): 660206100424000018 /ตรวจสอบสถานประกอบการ

บริษัท ทดสอบ จำกัด บ้านเลขที่ 999 ตำบล บางกร่าง อำเภอ เมือง จังหวัด นนทบุรี 11000 เลขประจำตัวผู้เสียภาษี 0994000165676 ้วันที่ออกใบสั่งข้าระ : 24 เมษายน พ.ศ. 2566

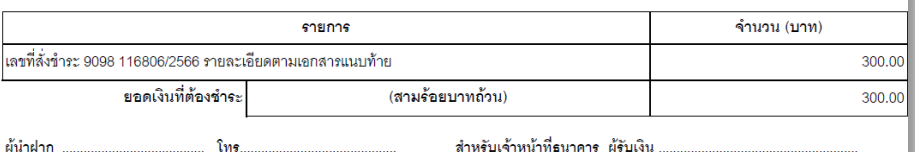

ผู้นำฝาก

สำหรับเจ้าหน้าที่ธนาคาร ผู้รับเงิน

โปรดข้าระภายในวันที่ 24 พฤษภาคม พ.ศ. 2566

### หมายเหตุ

■ วับชำระเงินโดยผ่านข่องทาง SCB Easy Net, SCB Easy Application, ATM, CDM และ เคาน์เตอร์ ของธนาคารไทยพาณิชย์ จำกัด(มหาชน) ก่อน 23:00 น. ของทุกวัน

● สำหรับชำระแคชเชียร์เช็ค วิธีการสั่งจ่าย เข้าบัญชี "สำนักงานคณะกรรมการอาหารและยา (เพื่อรายได้จากการดำเนินงาน)"

● ส่วนนี้จะใช้เป็นใบลำคัญรับเงิน ควบคู่กับเอกสารหลักฐานที่ธนาคารออกให้ จนกว่าสำนักงานคณะกรรมการอาหารและยาจะออกใบเสร็จรับเงิน

### ผู้ออกใบสั่งข้าระ : นางสาวสุวดี เกษโกวิท

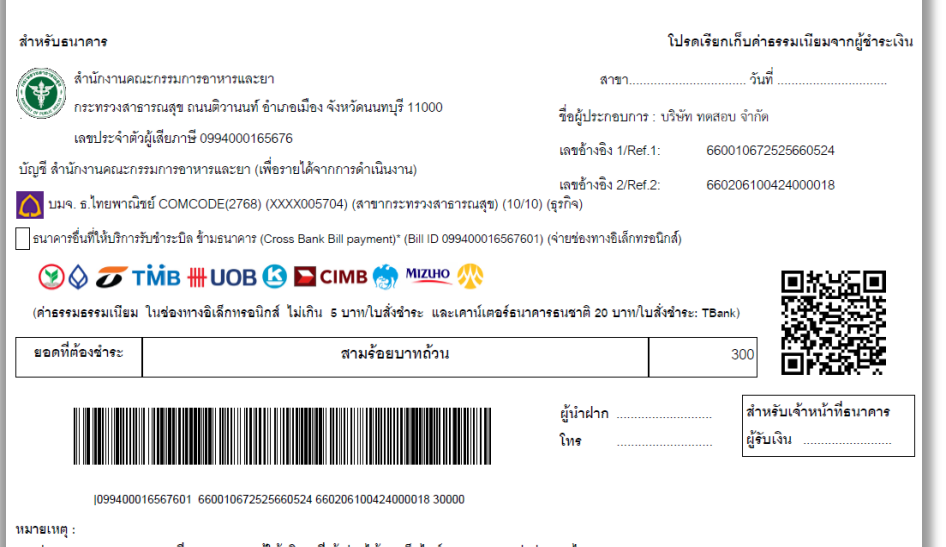

สำนักงานคณะกรรมการอาหารและยา กระทรวงสาธารณสุข ถนนติวานนท์ อำเภอเมือง จังหวัดนนทบุรี 11000 ใบสั่งชำระค่าตรวจสอบคำขอ/ตรวจประเมินหลักการวิชาการ /ตรวจสอบสถานประกอบการ

บริษัท ทดสอบ จำกัด บ้านเลขที่ 999 ตำบล บางกร่าง อำเภอ เมือง จังหวัด นนทบรี 11000

### เลขที่สั่งชำระ 9098 116806/2566

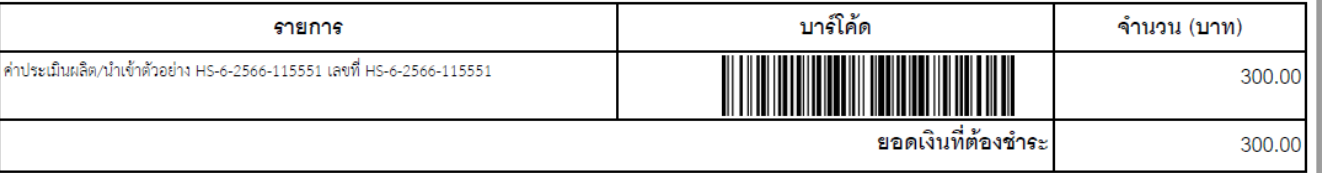

เลขประจำตัวผู้เสียภาษี

Reference No. (Ref.1): 660010672525660524

Reference No. (Ref.2): 660206100424000018

โปรดข้าระภายในวันที่ 24 พฤษภาคม พ.ศ. 2566

้วันที่ออกใบสั่งข้าระ : 24 เมษายน พ.ศ. 2566

0994000165676

### ∣่ ทั้งนี้ ผู้รับบริการสามารถขอรับใบเสร็จรับเงินอิเล็กทรอนิกส์ ตามช่องทางดังต่อไปนี้

1. สำหรับผู้รับบริการทั่วไป ระบบจัดส่งใบเสร็จฯ ให้ตามที่ระบุข้อมูลไว้ที่ http://mercurius.fda.moph.go.th/FDA\_BILL

2. สำหรับผู้รับบริการ<u>ที่ลงทะเบียน</u>ไว้ที่ Open ID

ี่ (1) ระบบจัดส่งใบเสร็จฯ ให้อัตโนมัติตาม e-Mail Address ที่ลงทะเบียนไว้ที่ Open ID

่ หรือ

ี่ (2) Login ผ่าน Open ID เพื่อพิมพ์ใบเสร็จฯ ได้ที่ https://privus.fda.moph.go.th/Frm\_Response.aspx?Type=16

ผู้ออกใบสั่งชำระ : นางสาวสุวดี เกษโกวิท

โปรดเก็บส่วนนี้ไว้ติดต่อเจ้าหน้าที่

**40**

ท่านสามารถตรวจสอบรายชื่อธนาคารและผู้ให้บริการที่เข้าร่วมได้จากเว็บไซต์ของธนาคารแห่งประเทศไทย ค่าธรรมเนียมเป็นไปตามเงื่อนไขและข้อกำหนดขอองแต่ละธนาคาร/ผู้ให้บริการ

### **การช าระค่าประเมิน**

### **. เมื่อช าระค่าประเมินแล้ว สถานะค าขอจะเปลี่ยนเป็น "ช าระค่าประเมินแล้ว"**

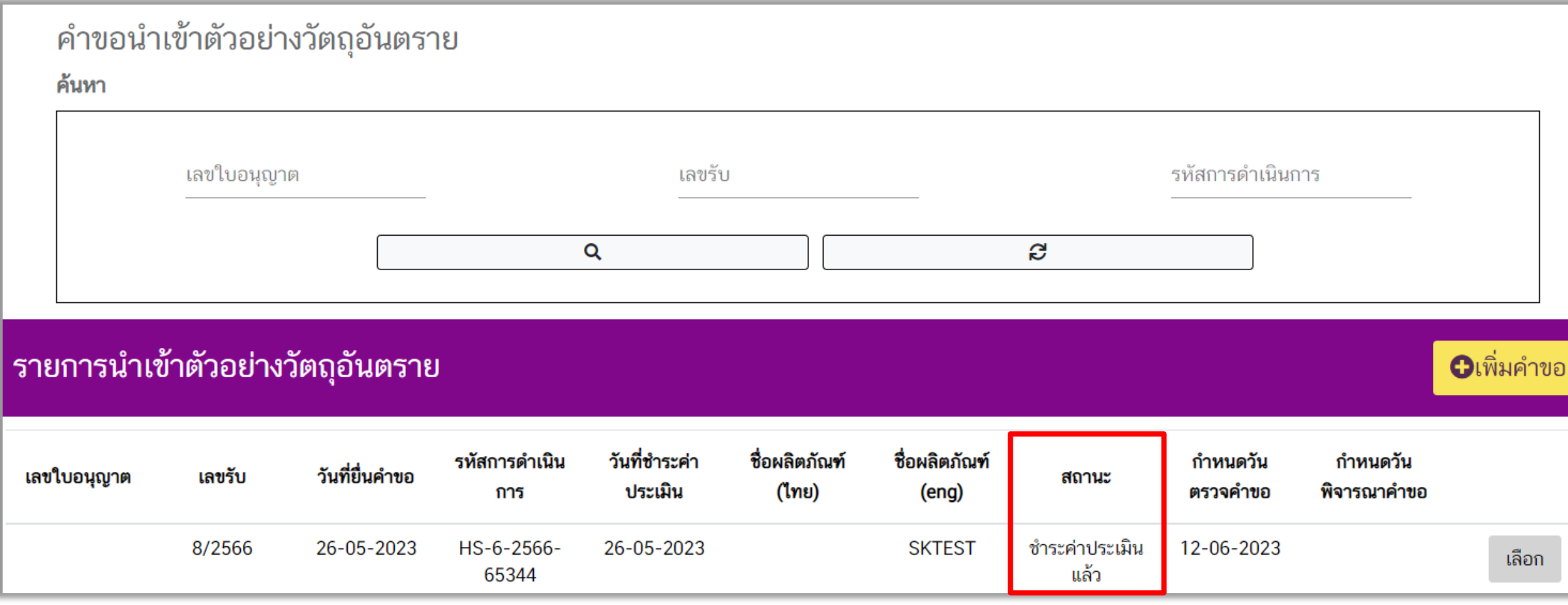

## ่ ขั้นตอนการพิจารณาคำขอ

### **30. เมื่อเจ้าหน้าที่รับเรื่อง สถานะค าขอจะเปลี่ยนเป็น "ก าลังด าเนินการ" พร้อมแสดงก าหนดวันแจ้งผล การพิจารณาค าขอ**

### คำขอนำเข้าตัวอย่างวัตถุอันตราย

### ค้นหา

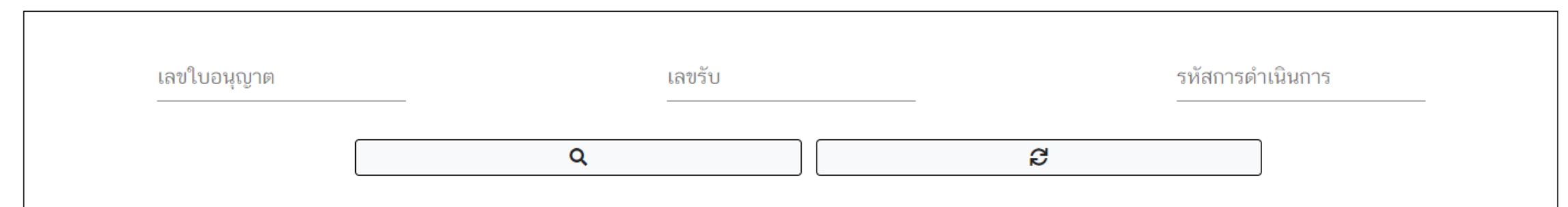

### รายการนำเข้าตัวอย่างวัตถุอันตราย

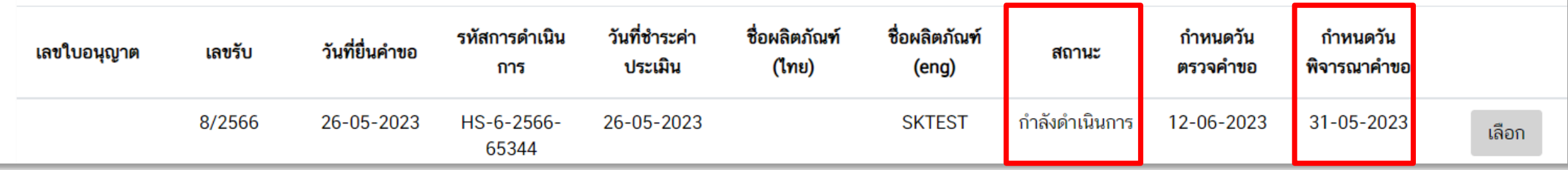

**O**เพิ่มคำขอ

## **ขั้นตอนการพิจารณาค าขอ 31. เมื่อกด "เลือก" เข้ามาหน้าค าขอ จะแสดงชื่อและเบอร์โทรติดต่อของเจ้าหน้าที่ผู้พิจารณาค าขอนั้น**

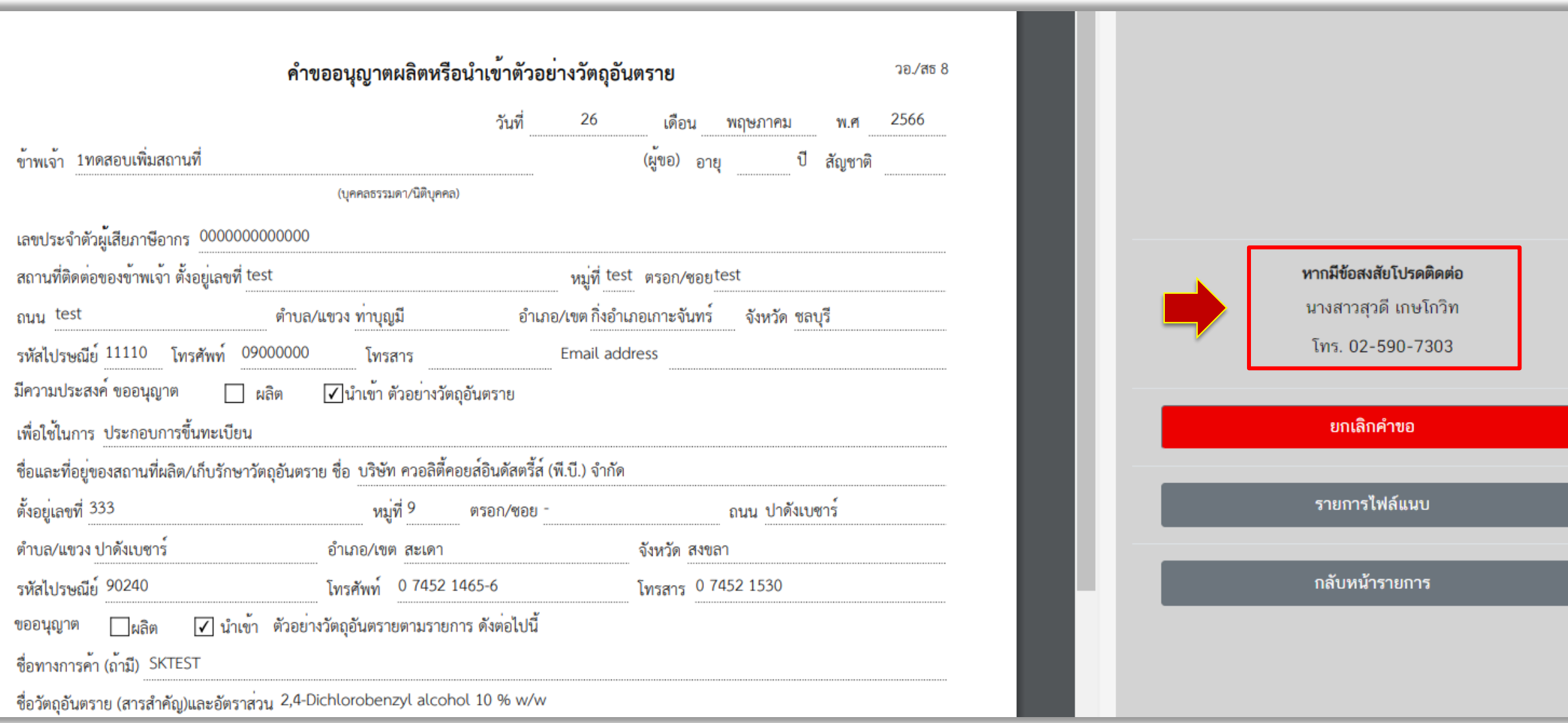

### **32. กรณีมีเอกสารที่ต้องส่งเพิ่มเติมหรือแก้ไข สถานะค าขอจะเปลี่ยนเป็น "ให้ผู้ประกอบการแก้ไขเอกสาร" ให้กด "เลือก" เพื่อเข้าไปดูรายละเอียดการแก้ไข (การแนบไฟล์และส่งไฟล์ที่แก้ไขเหมือนขั้นตอนการ ตรวจค าขอ)**

### คำขอนำเข้าตัวอย่างวัตถุอันตราย

<u>่ ขั้นตอนการพิจารณาคำขอ</u>

### ค้นหา

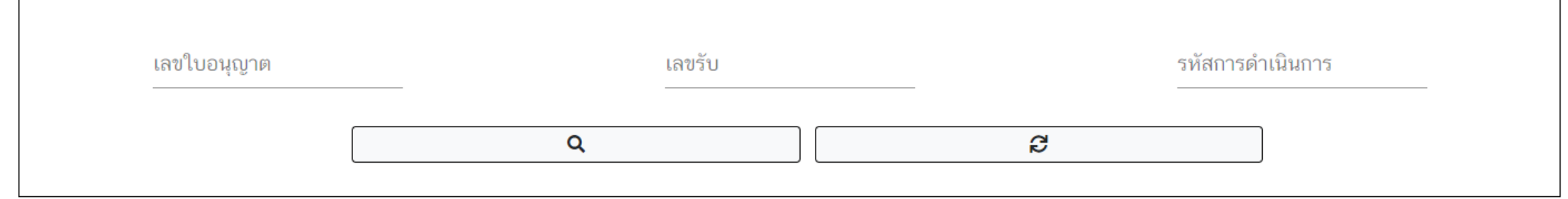

### รายการนำเข้าตัวอย่างวัตถุอันตราย

**ู่O**เพิ่มคำขอ

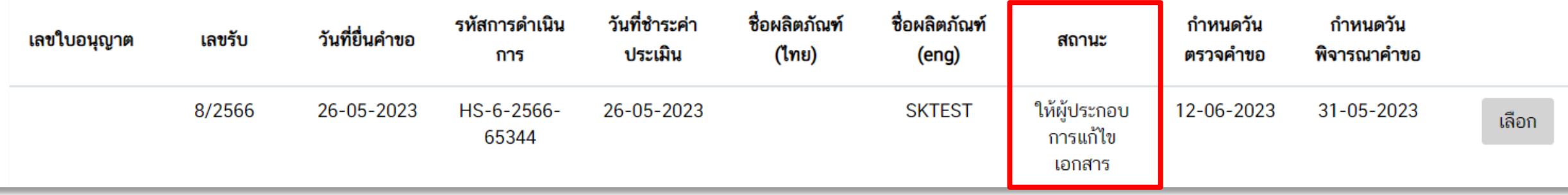

### ่ 33. กรณีแก้ไขหรือส่งเอกสารไม่ทันตามกำหนดระยะเวลา สถานะคำขอจะเปลี่ยนเป็น

**"คืนค าขอ (โดยระบบ)" สามารถกด "เลือก" เพื่อเข้าไปดูรายละเอียดเหมือนในขั้นตอนการตรวจค าขอ**

**45**

**ู่O**เพิ่มคำขอ

### คำขอนำเข้าตัวอย่างวัตถุอันตราย

ี ขั้นตอนการพิจารณาคำขอ

ค้นหา

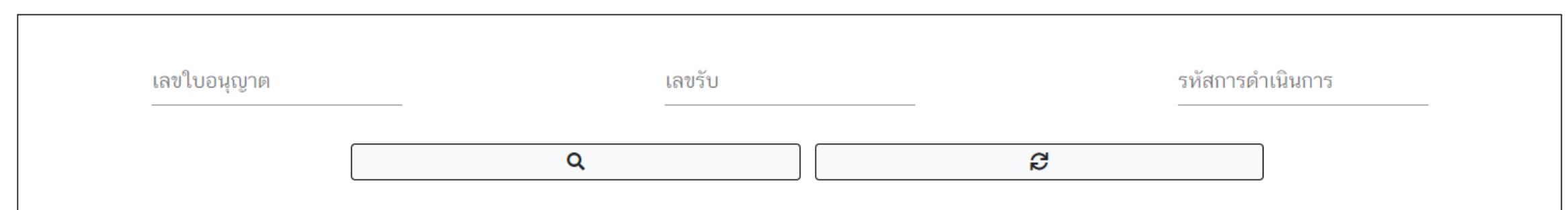

### รายการนำเข้าตัวอย่างวัตถุอันตราย

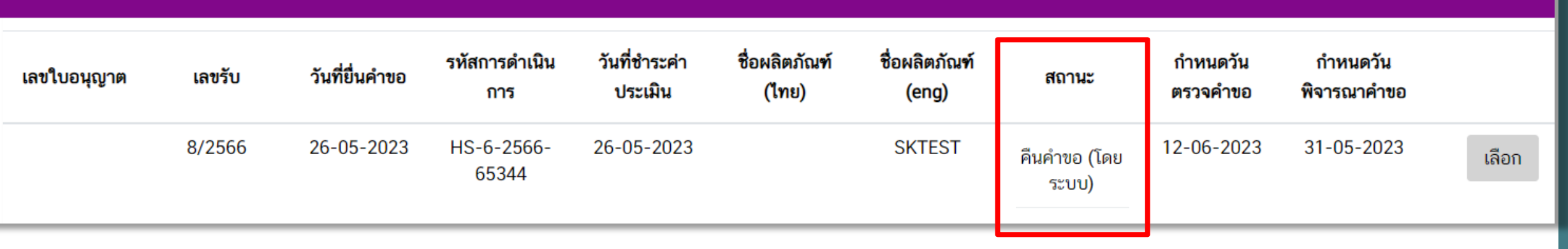

### **34. กรณีเอกสารไม่เป็นไปตามหลักเกณฑ์ สถานะค าขอจะเปลี่ยนเป็น "คืนค าขอ" สามารถกด "เลือก" เพื่อเข้าไปดูรายละเอียด**

### คำขอนำเข้าตัวอย่างวัตถุอันตราย

ี ขั้นตอนการพิจารณาคำขอ

ค้นหา

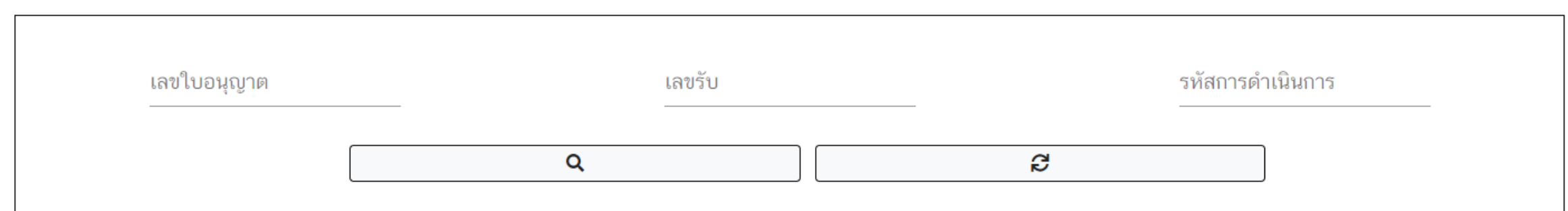

### รายการนำเข้าตัวอย่างวัตถุอันตราย

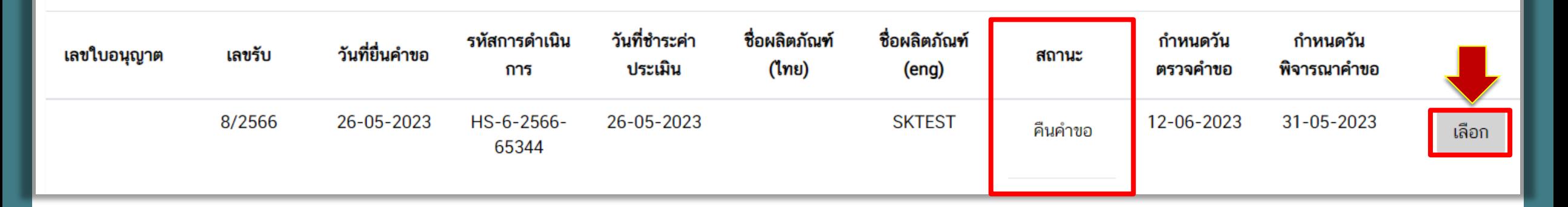

**O**เพิ่มคำขอ

## **ขั้นตอนการพิจารณาค าขอ 35. เลือก "รายการไฟล์แนบ"**

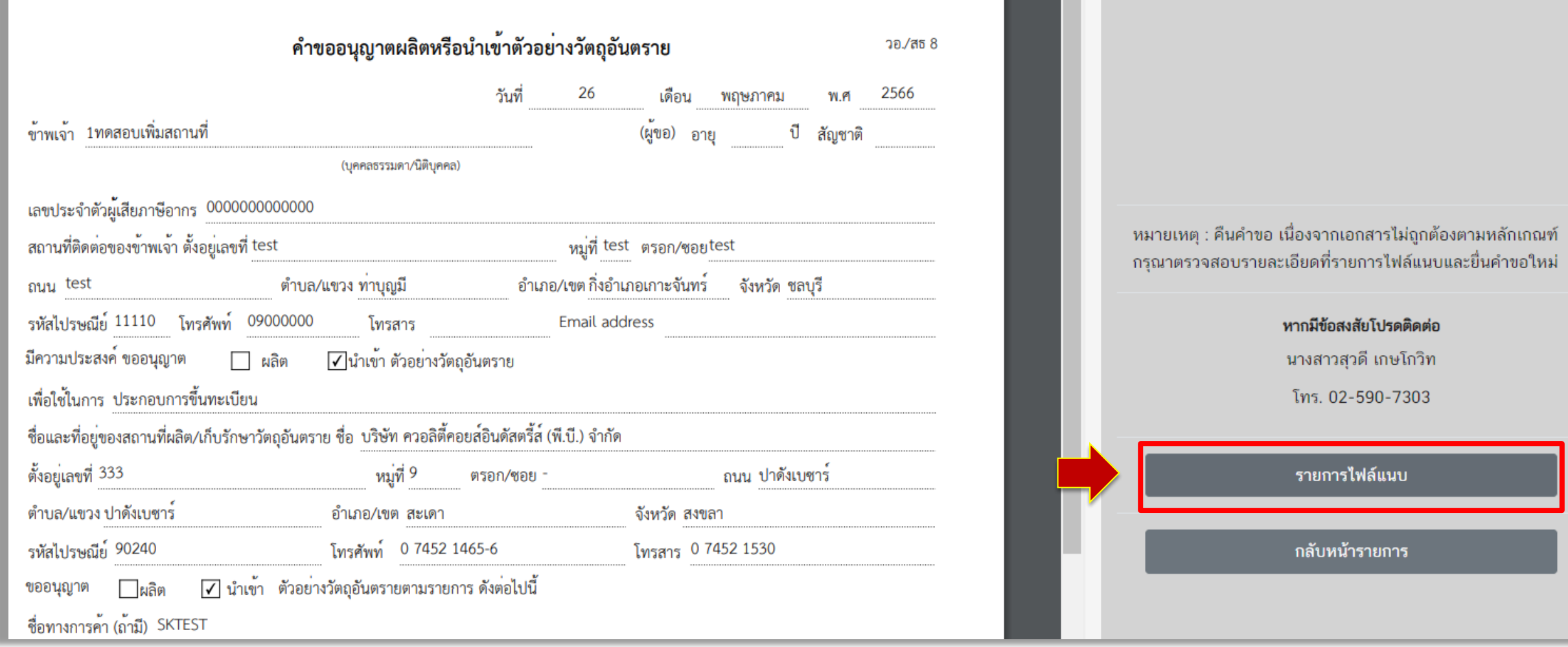

### ่ ขั้นตอนการพิจารณาคำขอ

**36. รายการเอกสารที่ไม่เป็นไปตามหลักเกณฑ์ จะระบุผลการพิจารณาเป็น "แก้ไข" พร้อมแสดงเหตุผล ของเจ้าหน้าที่ และหากมีไฟล์แนบจากเจ้าหน้าที่เพื่อชี้แจงรายละเอียดเพิ่มเติม ไฟล์ดังกล่าวจะอยู่ที่หัวข้อ ไฟล์เจ้าหน้าที่**

รายการไฟล์แนบ

เจ้าหน้าที่พิจารณา : นางสาวสุวดี เกษโกวิท

เบอร์โทรศัพท์ติดต่อ : 02-590-7303

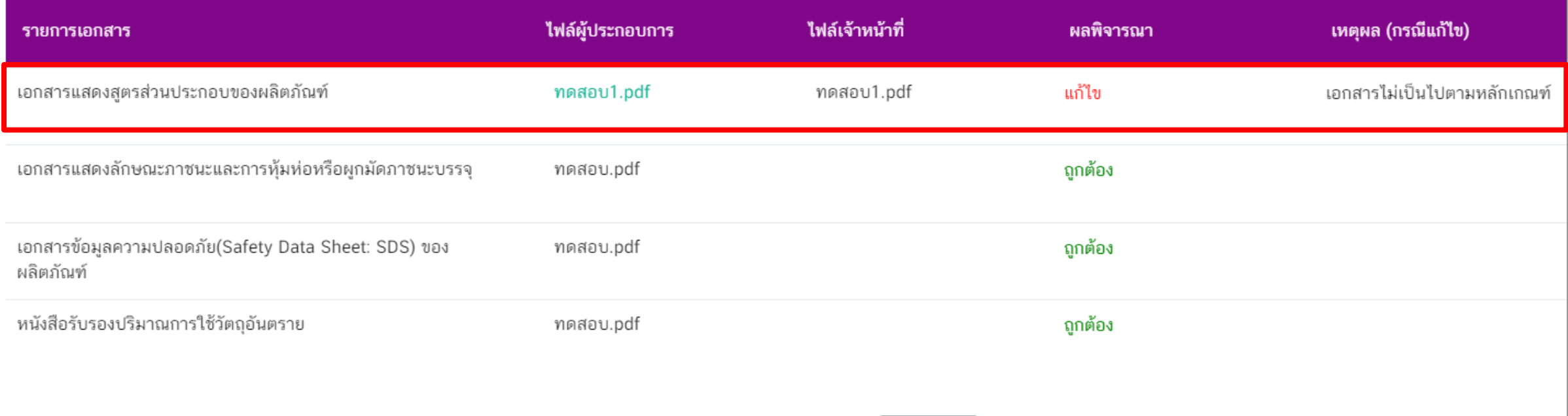

ย้อนกลับ

## ่ ขั้นตอนการพิจารณาคำขอ

### **37. กรณีเอกสารครบถ้วนถูกต้องและเป็นไปตามหลักเกณฑ์ สถานะค าขอจะเปลี่ยนเป็น "อนุมัติรอออกใบสั่งช าระ"**

### คำขอนำเข้าตัวอย่างวัตถุอันตราย

ค้นหา

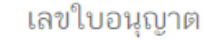

เลขรับ

Q

รหัสการดำเนินการ

S

**O**เพิ่มคำขอ

### รายการนำเข้าตัวอย่างวัตถุอันตราย

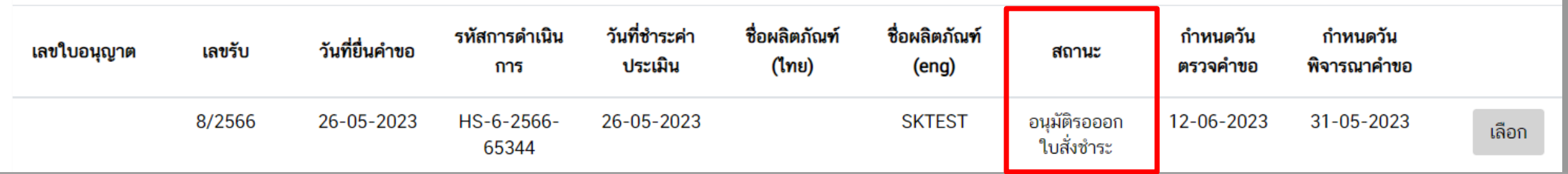

## **การช าระค่าธรรมเนียม 38. ให้ท่านช าระค่าธรรมเนียมโดยไปที่เมนู "การสั่งช าระ" "ค าขอใหม่" ออกใบสั่งช าระ"**

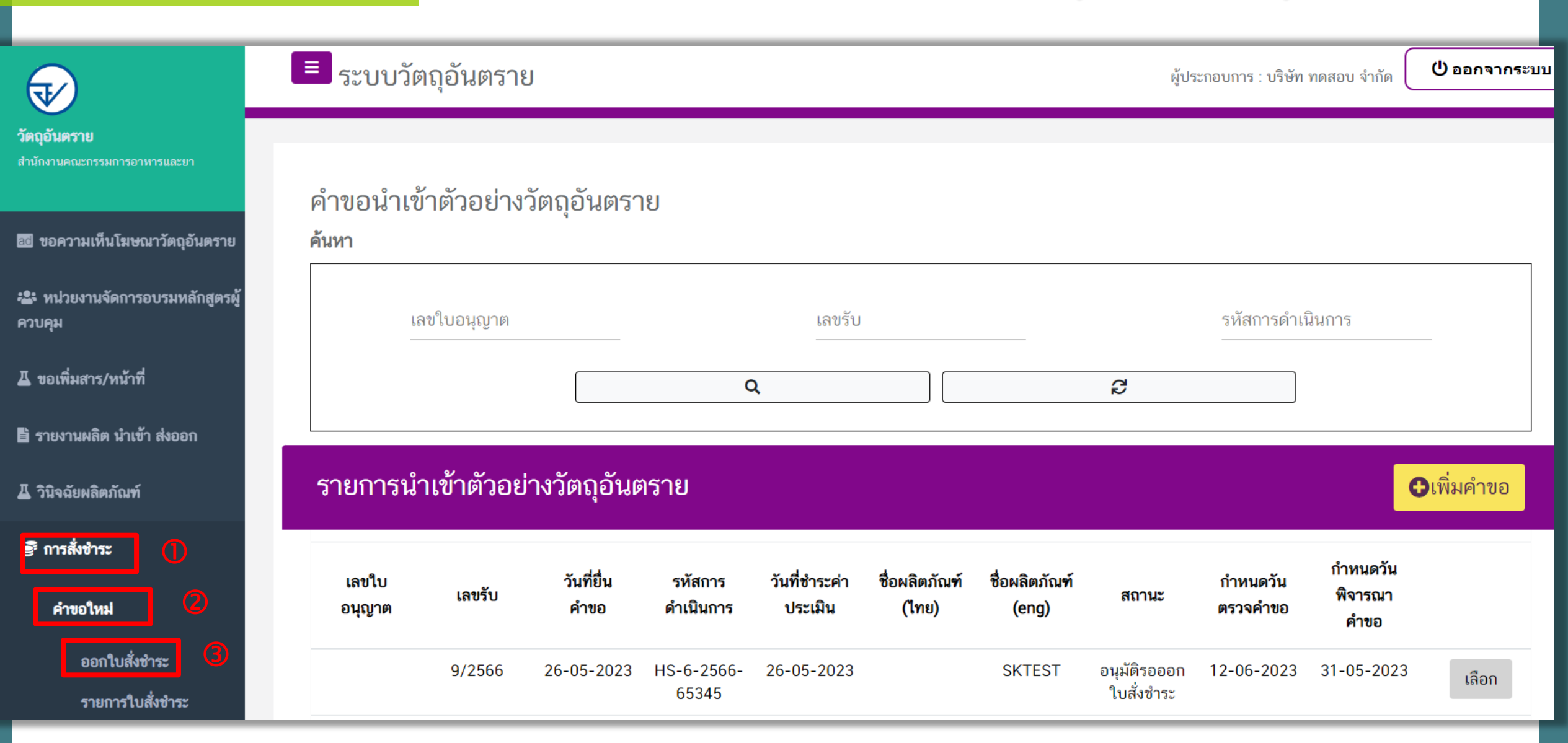

## **การช าระค่าธรรมเนียม 39. เลือกรายการ "ใบอนุญาตผลิต/น าเข้าตัวอย่าง" ภายใต้หัวข้อค่าธรรมเนียม แล้วกด "ออกใบสั่งช าระตามกฎกระทรวง"**

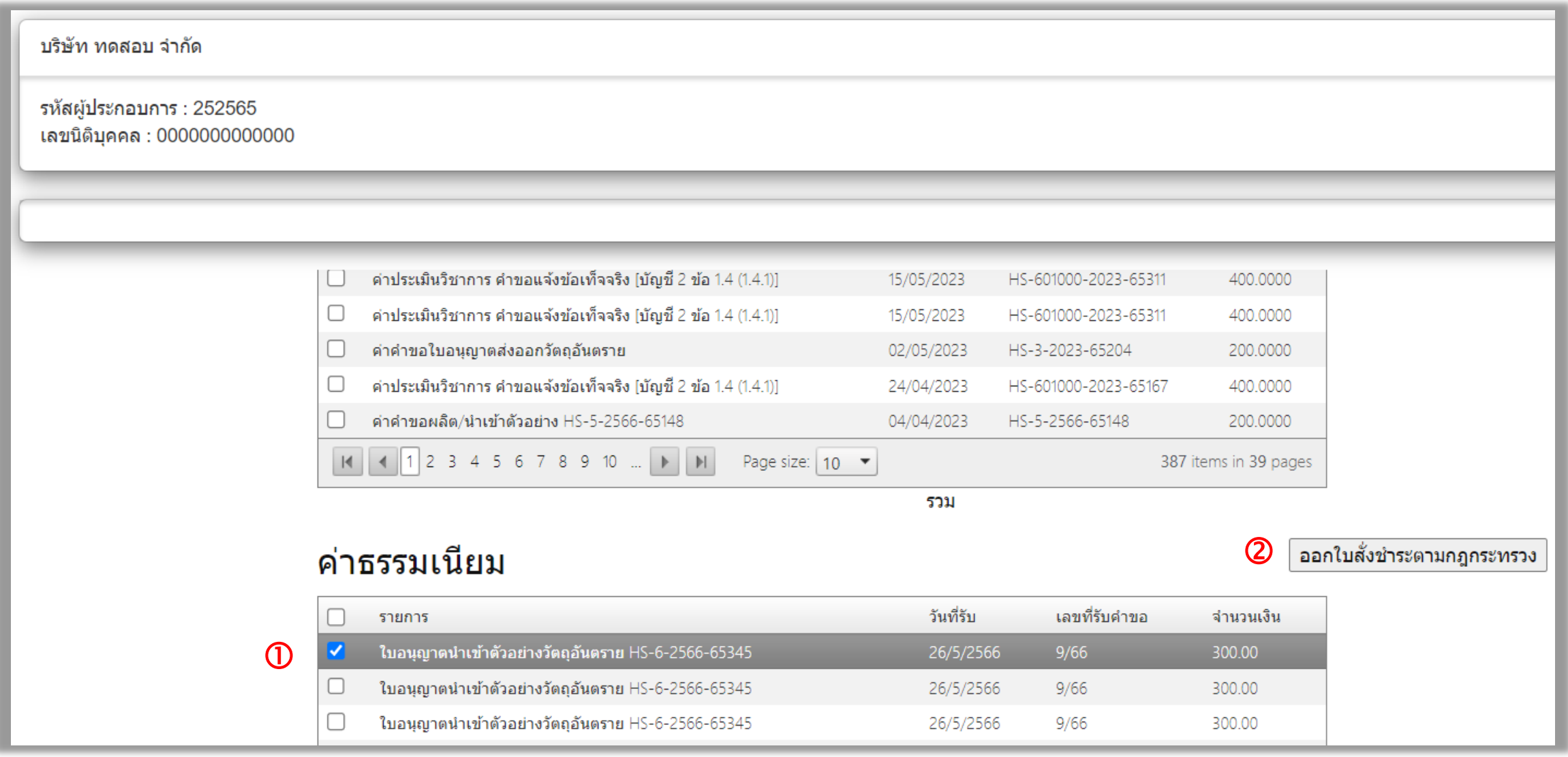

### **การช าระค่าประเมิน**

### **40. กด "พิมพ์ใบสั่งช าระ"**

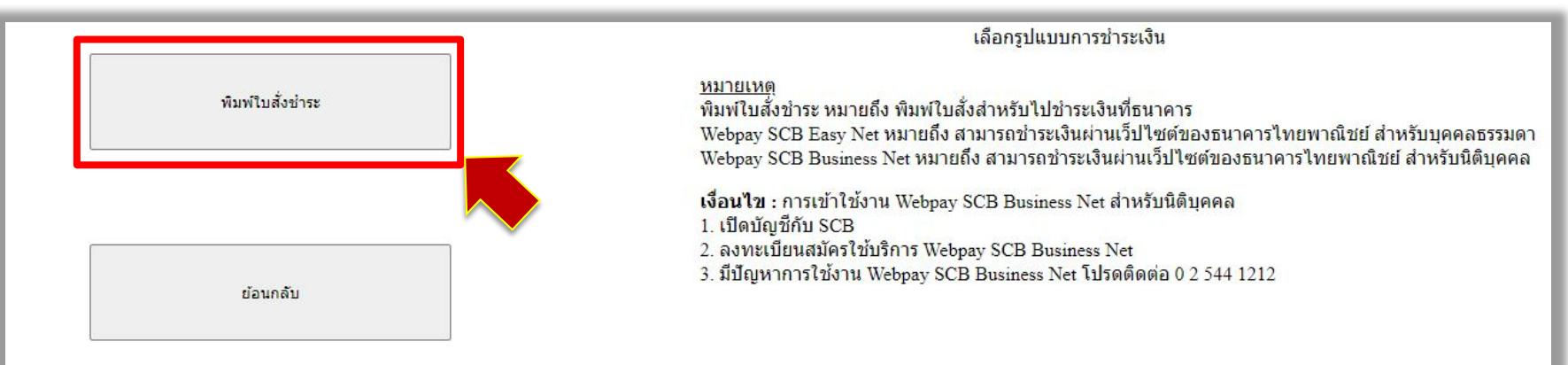

### การบริการชำระเงินข้ามธนาคาร Cross-Bank Bill Payment ผ่านช่องทางอิเล็กทรอนิกส์ Mobile Banking และ Internet Banking

อย. เปิดบริการรับชำระเงินข้ามธนาคาร Cross-Bank Bill Payment ช่วยให้ผู้ประกอบการ มีช่องทางในการชำระเงินแบบข้ามธนาคารได้ โดยที่ อย. ไม่จำเป็นต้องเปิดบัญชีกับทุกธนาคาร ผู้ประกอบการสามารถชำเงินได้จากช่องทางของหลายธนาคารที่ร่วมให้บริการโดยไม่จำเป็น ีต้องลงทะเบียนพร้อมเพย์

ธนาคารเปิดให้บริการ Cross-Bank Bill Payment และช่องทางการชำระเงิน

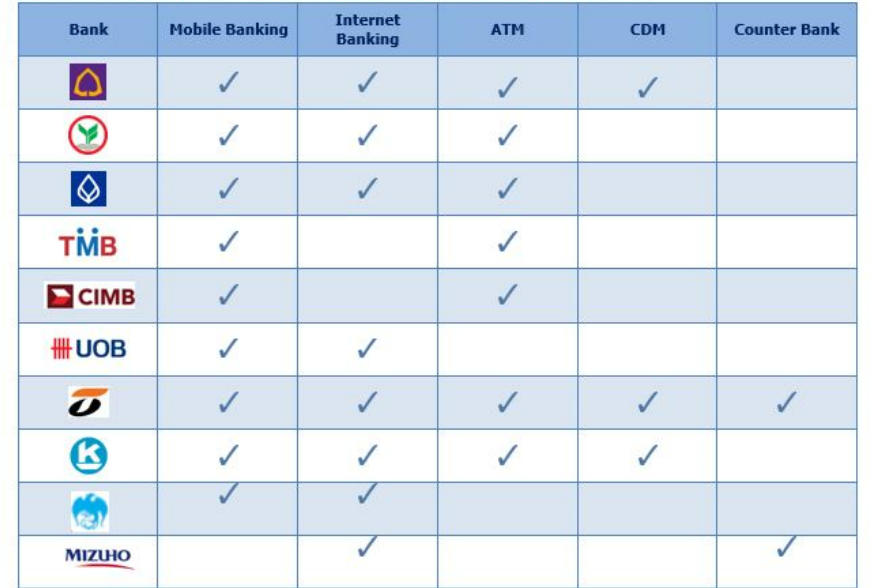

ส่วนธนาคาร อื่น อยู่ระหว่างพัฒนาระบบการทำ Cross-Bank Bill Payment

ผู้นำฝาก หมายเหตุ

 $- -$ 

 $\bigcirc$ 

หมายเหตุ :

## **41. ท่านสามารถช าระค่าธรรมเนียมผ่านทางช่องทางต่างๆ การช าระค่าธรรมเนียม**

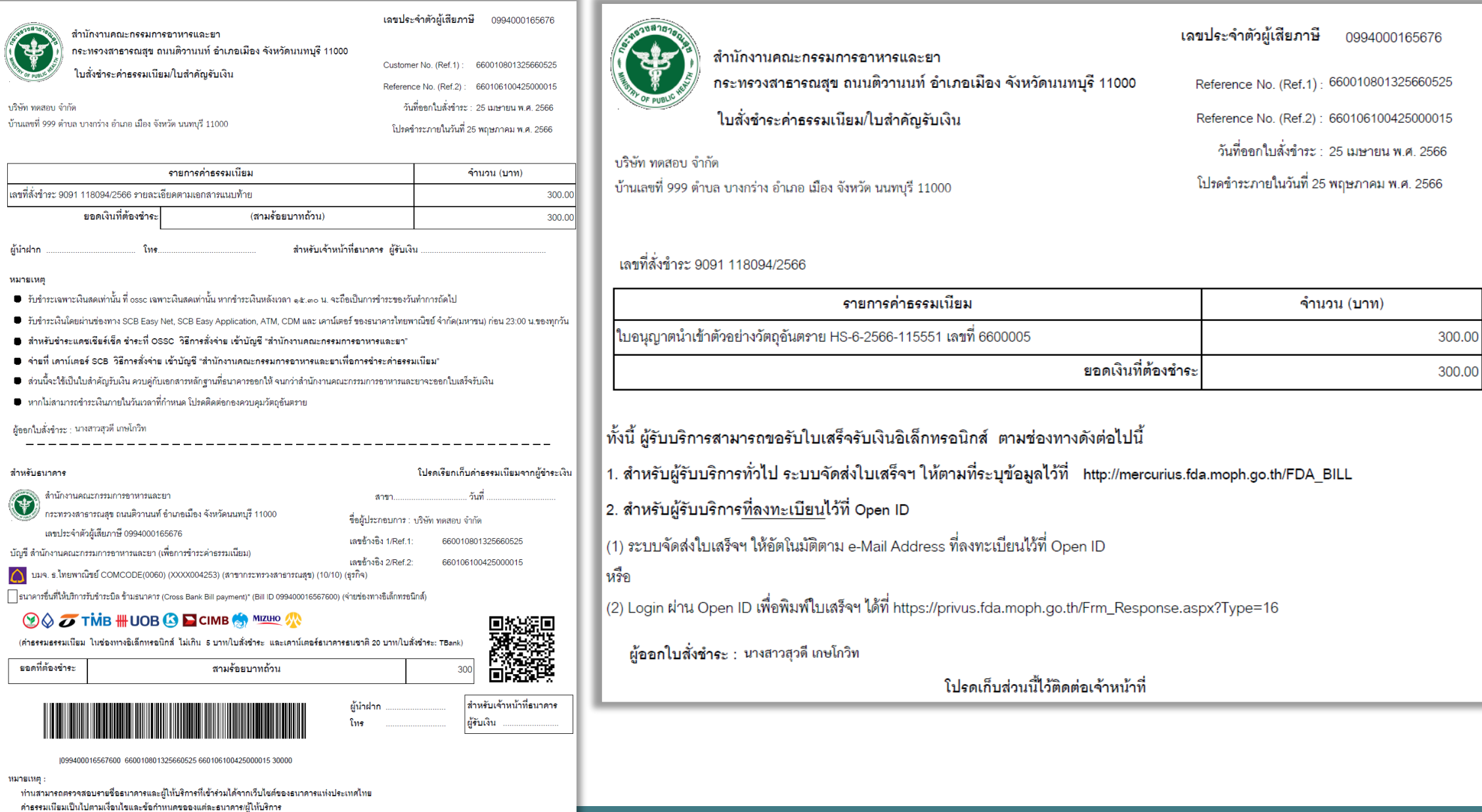

## **42. เมื่อช าระค่าธรรมเนียมแล้ว สถานะค าขอจะเปลี่ยนเป็น "อนุมัติ" ให้กด "เลือก" เพื่อพิมพ์ใบอนุญาต การพิมพ์ใบอนุญาต**

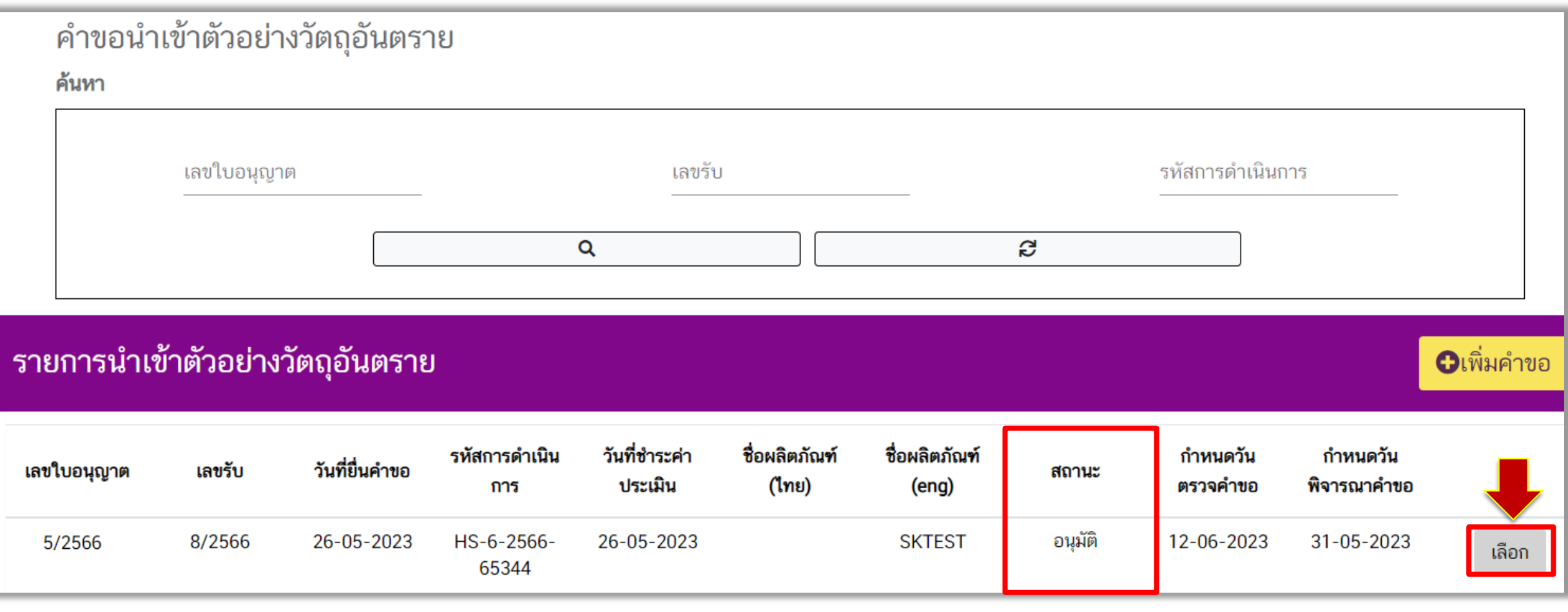

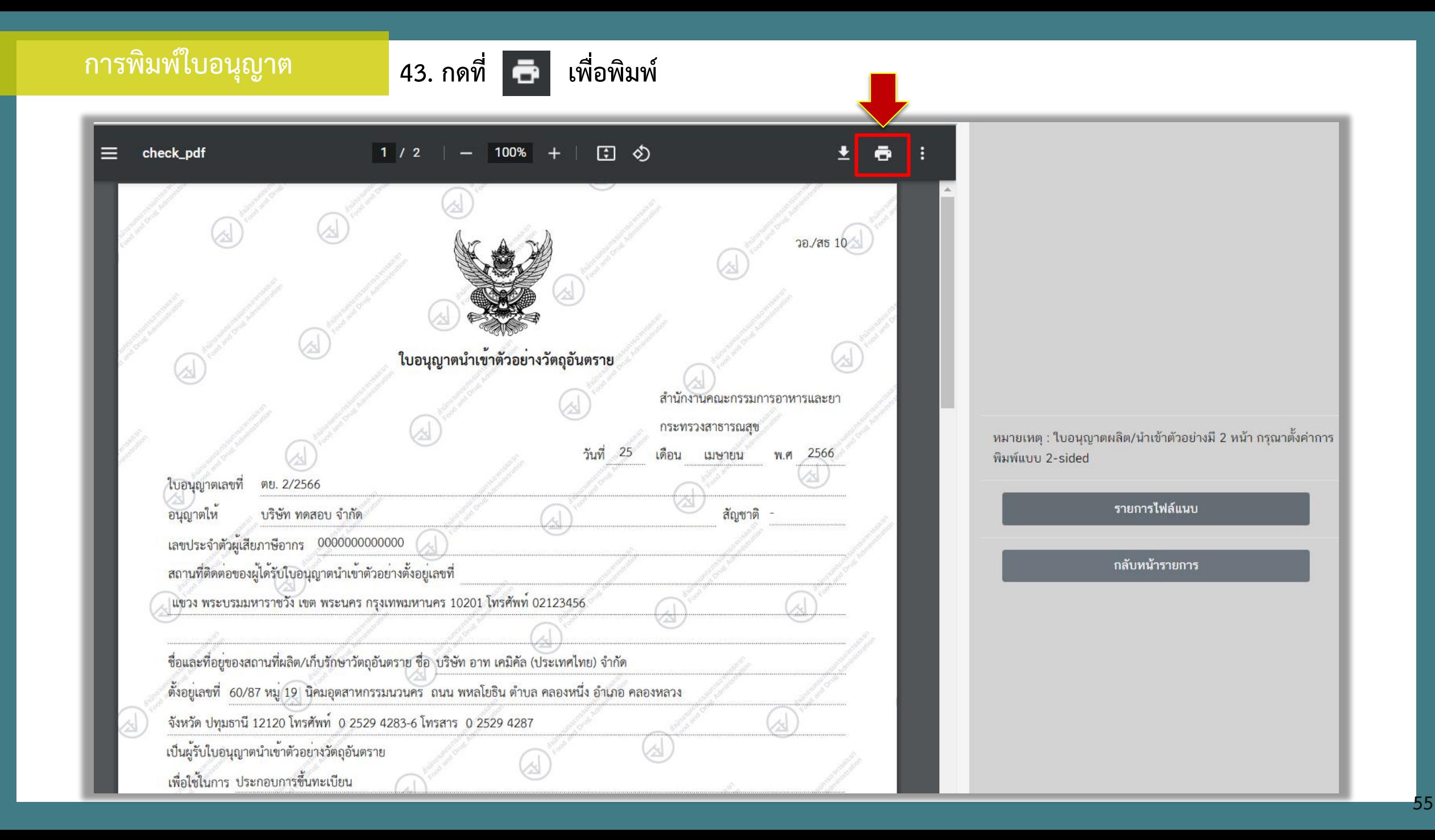

### **การพิมพ์ใบอนุญาต**

**ตัวอย่างใบอนุญาตน าเข้า ตัวอย่างวัตถุอันตราย**

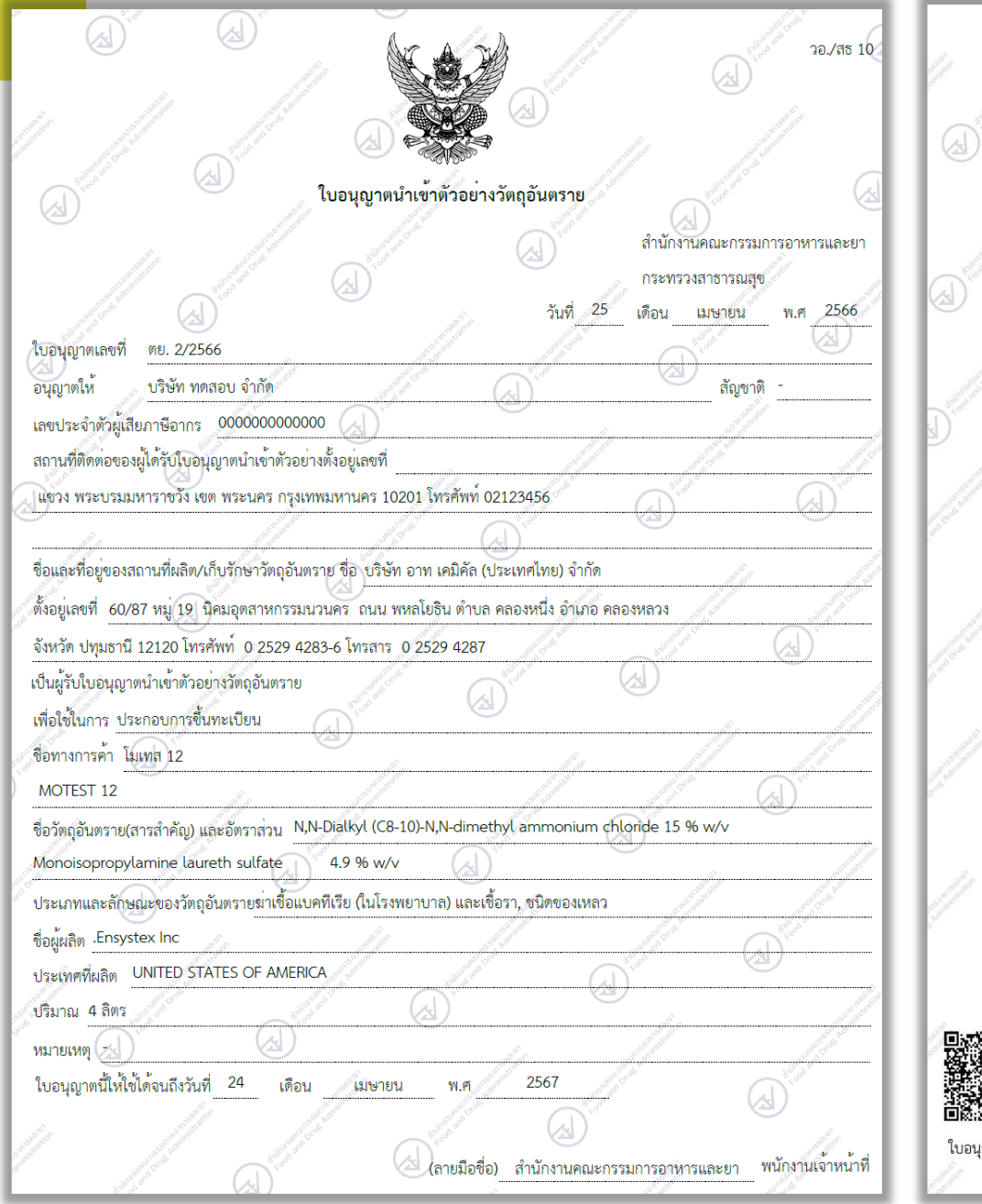

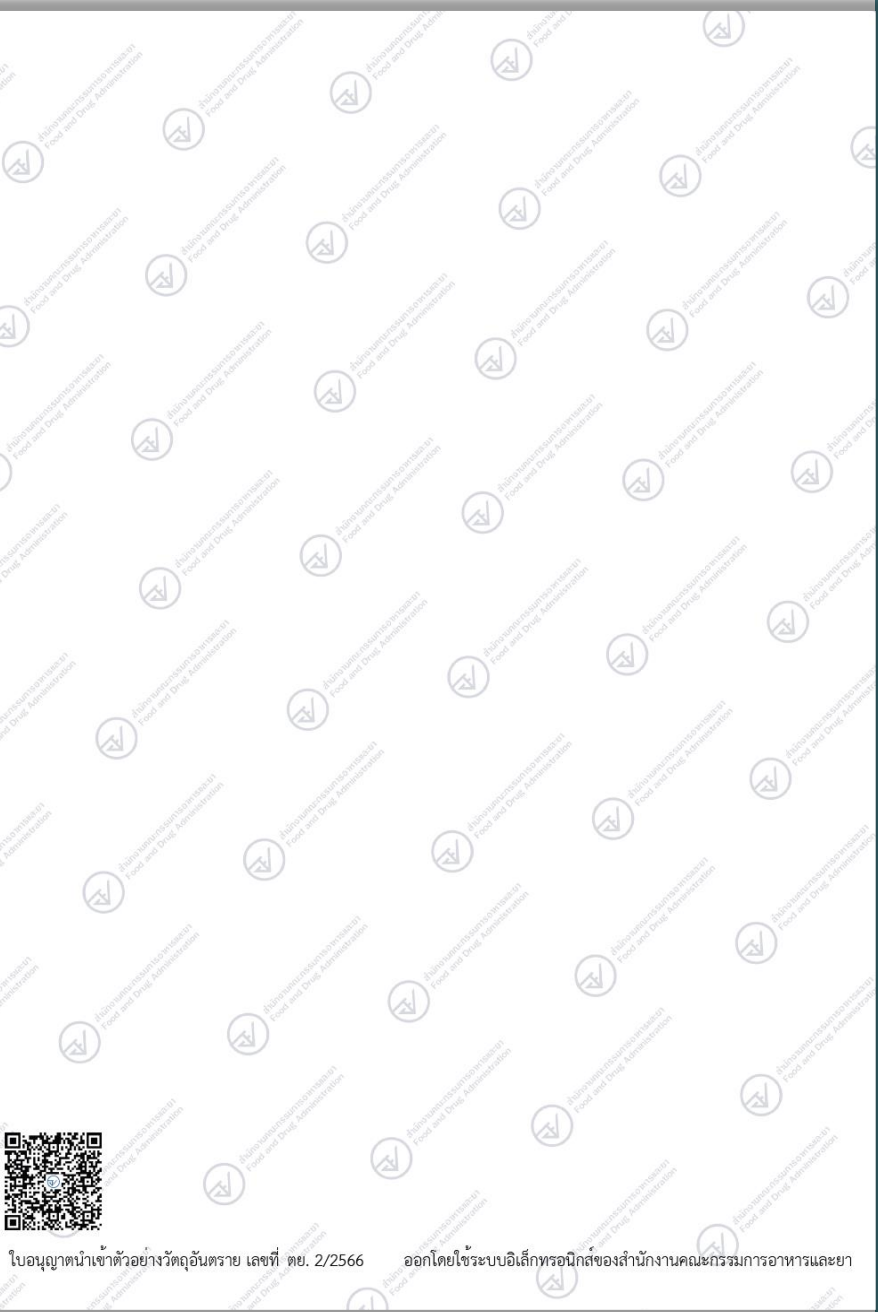

# **หากพบปัญหาหรือมีข้อสงสัยเพิ่มเติม**

ติดต่อ กลุ่มกำกับดูแลวัตถุอันตรายก่อนออกสู่ตลาด Line ID : @069lrzdk โทร. 02-590-7305 02-590-7384 02-590-7306 02-590-7303